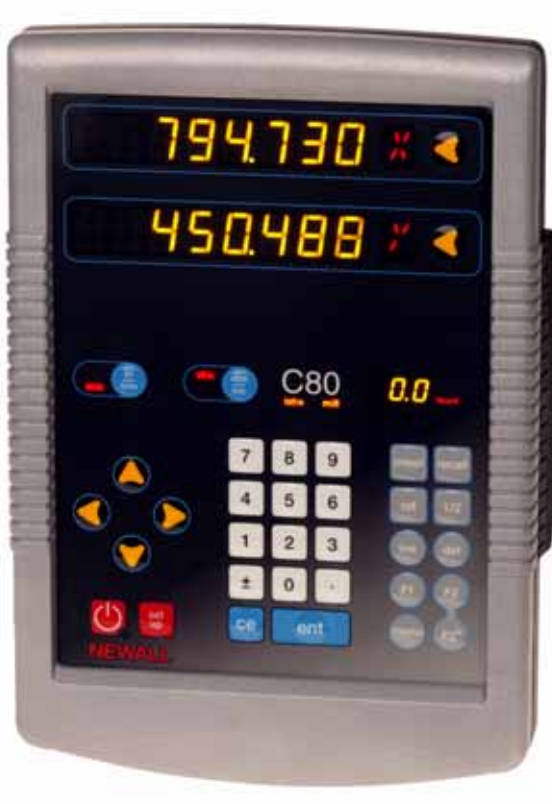

# **Système d'afficheur numérique C80**

# **Manuel d'utilisation**

Newall Measurement Systems Ltd

## **Remarques**

**Contract** 

Affichage **Pavé de touches** 

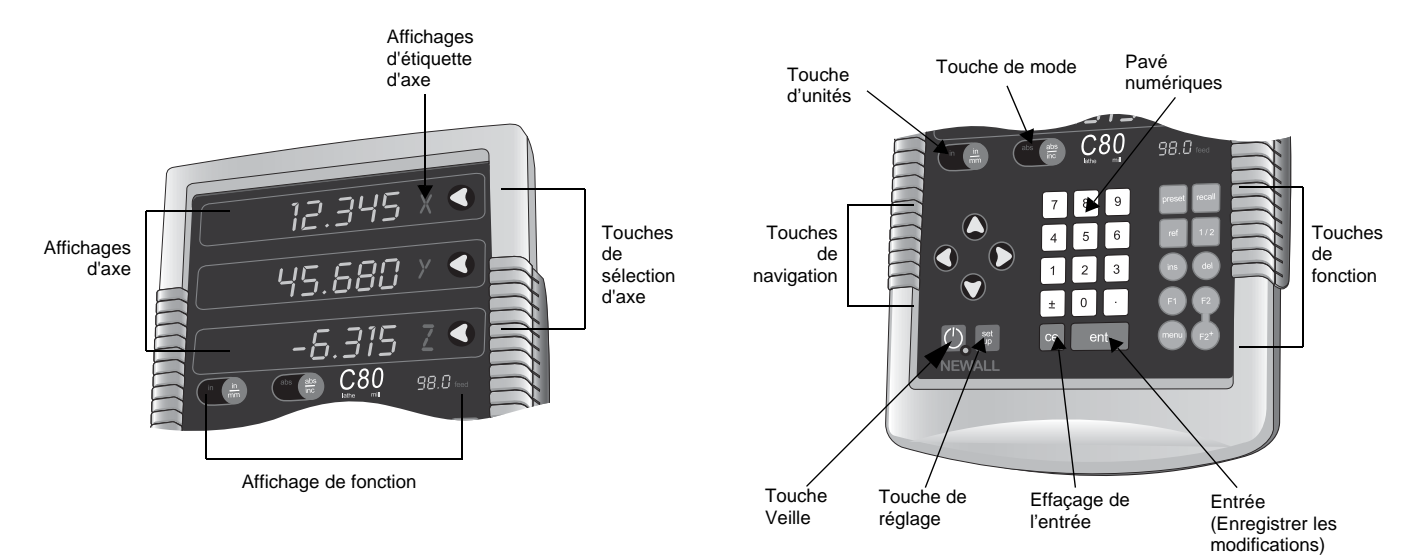

## **Sommaire**

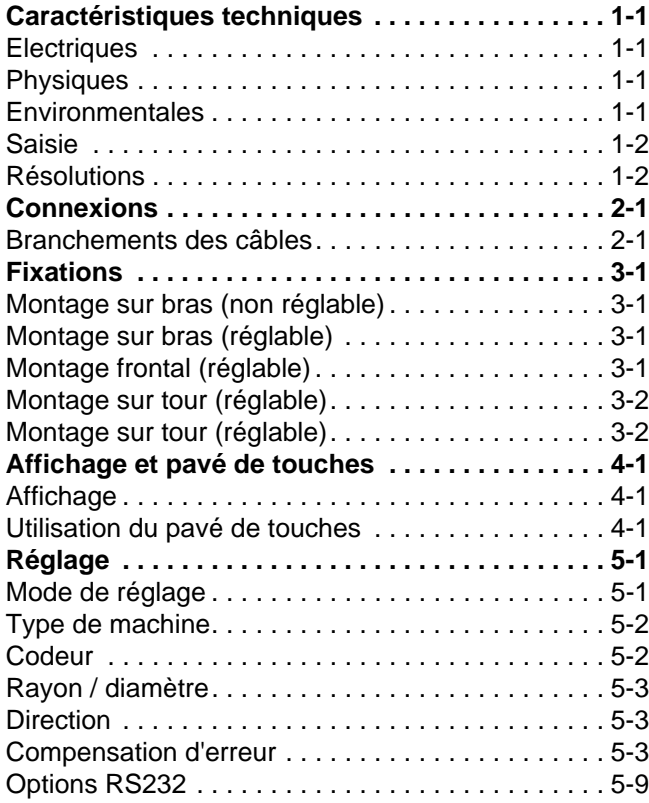

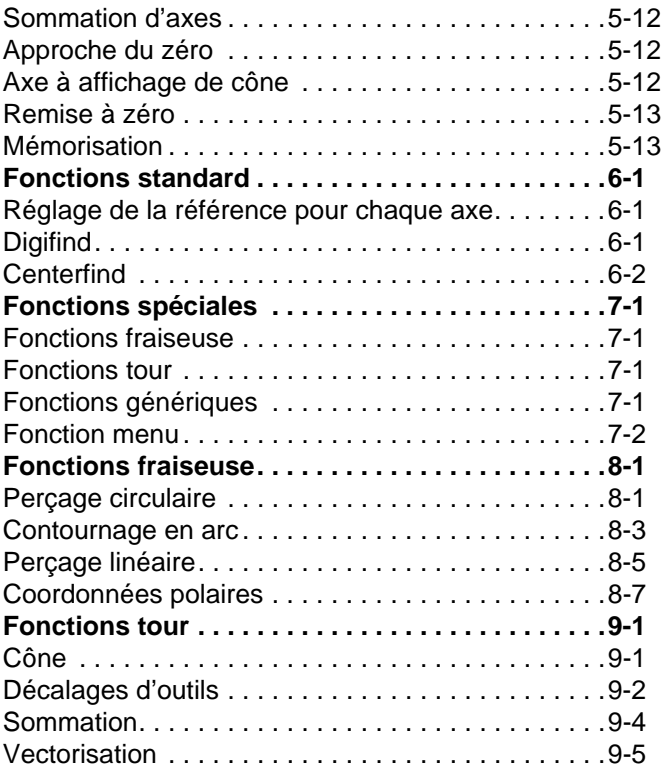

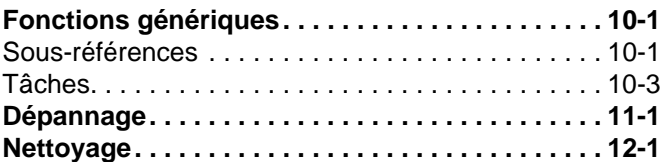

Ce chapitre fournit les caractéristiques techniques du C80.

## **Caractéristiques électriques**

**Conformité EMC** BS EN 61000-6-4:2001

BS EN 61000-6-2:2001

#### **Bloc d'alimentation (fourni)**

100 – 240V (47 – 63Hz) Mode commutateur externe Conforme à la directive sur les basses tensions EN 60 950-1:2001

## **Caractéristiques physiques**

#### **Hauteur**

265 mm

#### **Largeur**

180mm

#### **Profondeur**

(connecteurs non compris) 50mm

## **Poids**

2,9kg

## **Caractéristiques environnementales**

#### **Température de fonctionnement** 0 à 45°C

**Température de stockage**

−20 à 70 °C

## **Conditions ambiantes**

Utilisation en intérieur, IP20 (IEC 529)

### **Humidité relative**

80 % maximum pour des températures de jusqu'à 31 °C avec baisse linéaire de jusqu'à 33 % à 45 °C

#### **Elimination**

Au terme de sa vie utile, le système C80 doit être éliminé en toute sécurité, conformément à la méthode applicable aux appareils électroniques.

*Ne pas le brûler.*

Le boîtier est recyclable. Conseiller la réglementation locale en ce qui concerne l'élimination des appareils électriques.

## **Entrée**

Codeurs Spherosyn ou Microsyn.

## **Résolutions**

#### **Spherosyn ou Microsyn 10**

(sélection du menu)

 $5 \mu m$ 

10 µm

20 µm

50 µm

#### **Microsyn 5**

(sélection du menu) 1  $\mu$ m  $2 \mu m$  $5 \mu m$  $10 \mu m$ Spherosyn et Microsyn sont des marques déposées de Newall Measurement Systems Limited. Newall Measurement Systems Limited se réserve le droit

d'apporter des modifications au présent document.

Ce chapitre indique comment brancher les câbles du C80.

## **Branchements des câbles**

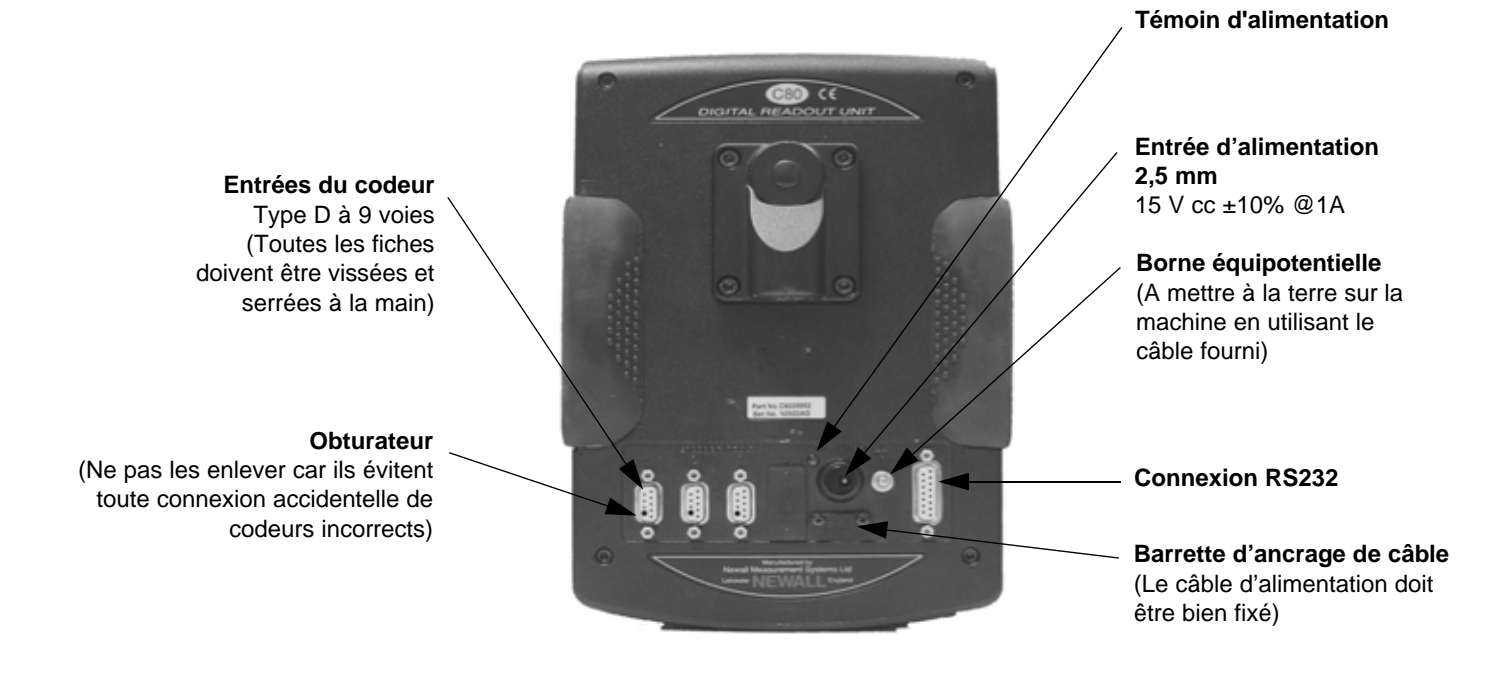

Utiliser uniquement le **C80** avec les codeurs analogiques Newall Spherosyn et Microsyn.

Il faut veiller à :

- Fixer tous les câbles pour éviter que les connecteurs ne tombent dans des endroits dangereux lorsqu'ils sont débranchés (par exemple, au sol ou dans un bac d'arrosage).
- Ce que tous les câbles soient acheminés de manière à ce qu'ils ne puissent se prendre dans les pièces mobiles.
- Mettre le **C80** à la terre sur la machine au moyen du câble de mise à la terre tressé fourni, avant de mettre la machine sous tension.
- Mettre la machine hors tension avant de raccorder le codeur, en débranchant le connecteur d'alimentation.

#### **Ne pas brancher directement cet appareil sur l'alimentation secteur.**

Un câble d'adaptation est disponible (pièce référence 307-80980) pour les codeurs Newall qui ne sont pas dotés d'un connecteur de type D. Contacter le fournisseur pour plus de détails.

Ce chapitre indique les différentes options de fixation des câbles du C80.

Le **C80** peut être fixé de différentes manières. La méthode utilisée est influencée par les ensembles de fixation achetés avec l'appareil.

## **Montage sur bras (non réglable)**

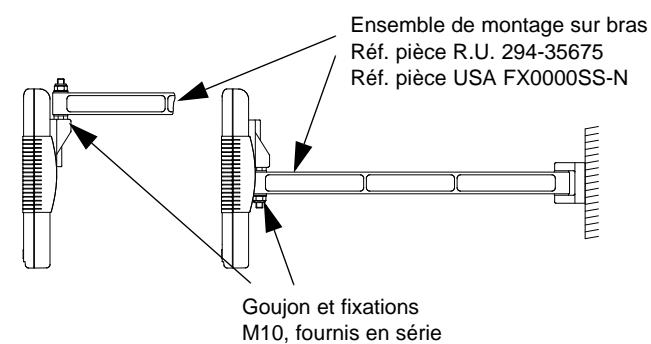

## **Montage sur bras (réglable)**

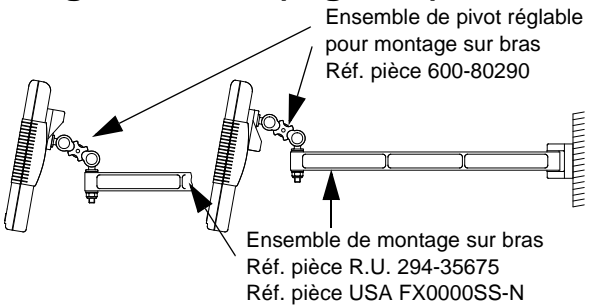

## **Montage frontal (réglable)**

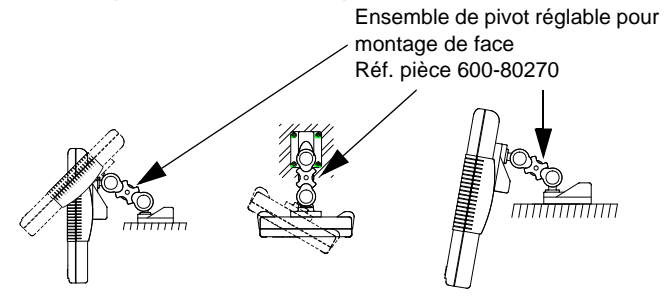

**N**

## **Montage sur tour (réglable)**

## **Montage sur tour (réglable)**

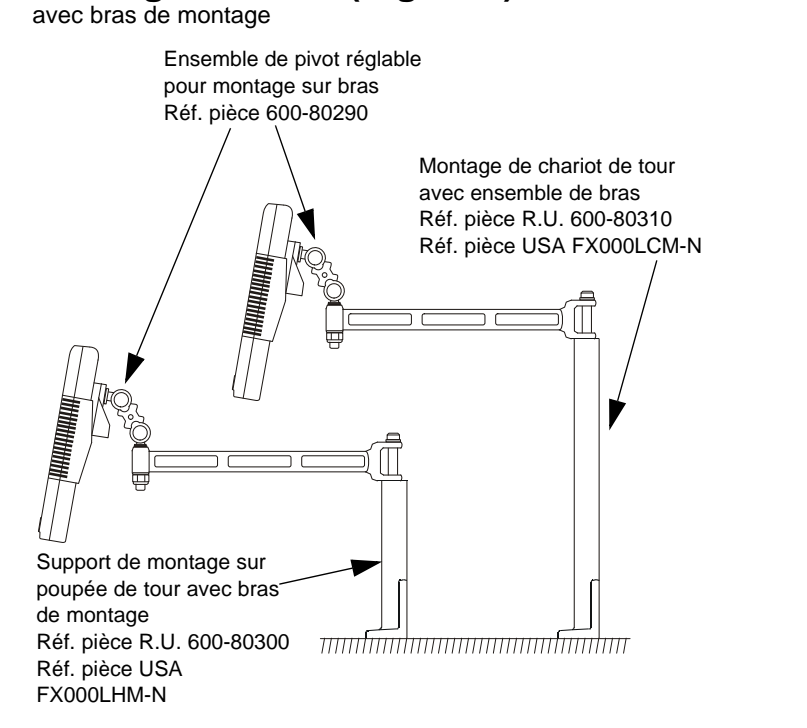

Ensemble de pivot réglable pour montage de fraiseuse Réf. pièce 600-80280 Ensemble de montage pour chariot de tour Réf. pièce 294-61695 美俚 Ensemble de montage pour poupée de tour Réf. pièce 294-60675

Ce chapitre explique comment interpréter l'affichage et utiliser le pavé de touches.

Consulter les diagrammes qui se trouvent au début de ce manuel pour obtenir des informations sur l'agencement de l'affichage et du pavé de touches.

## **Affichage**

#### **Affichages d'axe**

Les trois affichages d'**Axe** indiquent en principe la position des axes X, Y et Z.

Les trois affichages d'**Etiquette d'axe** indiquent en principe X, Y et Z, (en **Mode tour** X, Z et Z').

#### **Affichage de fonction**

Lors du déplacement d'un axe, l'affichage **Fonction** indique la Vitesse d'avance de l'axe se déplaçant le plus rapidement. Le témoin d'avance à côté de l'affichage s'allume. La vitesse d'avance s'affiche en mm/s (à une résolution de 0,5) en ou pouces/mn (à une résolution de 1,0).

Les fonctions tour sont disponibles si le témoin de tour est allumé. Les fonctions fraiseuse sont disponibles si le témoin de fraiseuse est allumé. Les fonctions tour et fraiseuse sont disponibles si les témoins de tour et de fraiseuse sont allumés.

*En mode Réglage et Fonctions spéciales, les affichages peuvent indiquer des informations autres que les informations décrites sur cette page. Consulter les chapitres Réglage et* 

*Fonctions spéciales de ce manuel pour obtenir un complément d'information.*

## **Utilisation du pavé**

Le pavé de touches permet d'entrer des données et des informations pour contrôler le **C80**. Les touches peuvent avoir des fonctions différentes en fonction du mode de fonctionnement, mais en mode de fonctionnement normal, les touches ont les fonctions suivantes :

**Touche d'unité.** Fait passer les unités de l'affichage des pouces aux millimètres et vice-versa.

**Touche de mode.** Fait passer le **C80** du Mode absolu au Mode incrémental et vice versa.

#### **Mode absolu**

Dans ce mode, le **C80** affiche la position des trois axes par rapport à une référence fixe.

#### **Mode Incrémental**

Dans ce mode, le **C80** affiche chaque position relativement à la dernière position. Egalement désigné utilisation point à point.

**Au début de chaque session de travail, régler la référence en Mode absolu, puis faire passer le C80 en Mode incrémental. En utilisant le C80 de cette manière, la machine pourra être renvoyée à sa référence absolue à tout moment, en repassant tout simplement au Mode Absolu.**

#### **Mode Veille**

Appuyer sur la [**Touche Veille**] pour désactiver temporairement les affichages et le pavé.

Quand l'appareil est en **Mode Veille**, tous les réglages sont conservés mais la position des trois axes est actualisée.

En cas de déplacement des axes en **Mode Veille**, l'affichage central indique 'displacentral'.

Si quelqu'un appuie sur les touches, l'affichage central indique 'touchEd'.

**Consulter les chapitres Réglage et Fonctions spéciales de ce manuel pour obtenir un complément d'information sur l'utilisation des touches de navigation et de fonction.**

Ce chapitre décrit les procédures de réglage du C80.

#### **Mode de réglage**

En général, il est uniquement nécessaire de régler le **C80** une seule fois. Lorsque les réglages d'usine par défaut conviennent, il n'est pas nécessaire de les modifier.

Pour passer en **Mode de réglage**:

- **1.** Quitter toute **Fonction spéciale** utilisée.
- **2.** Appuyer sur [**set up**]. L'affichage central indique ' $5EF$  UP'.
- **3.** Appuyer sur la touche de navigation vers le haut ou vers le bas pour faire défiler la liste des options.

Le tableau suivant répertorie les options disponibles. Les sections ci-dessous décrivent chacune des options en détail.

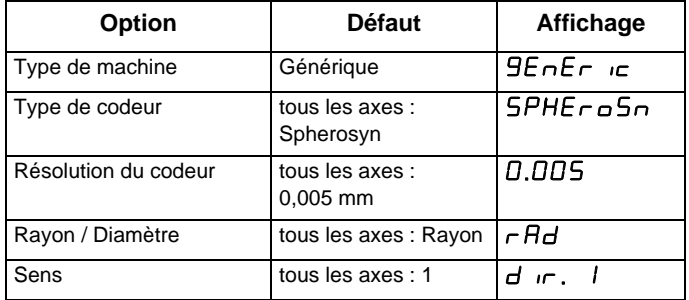

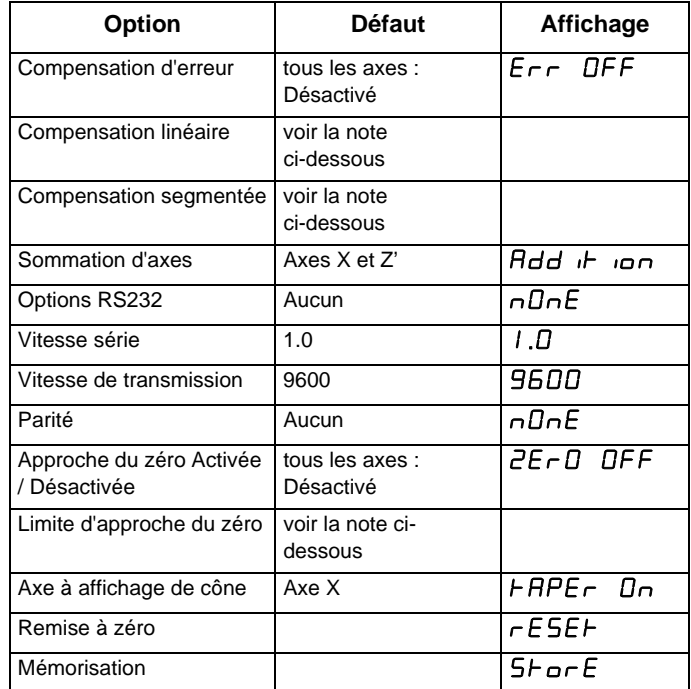

*Les options disponibles sont fonction du réglage d'autres options. Par exemple, l'option* **Limite d'approche du zéro** *n'est pas présente si l'option Approche du zéro est désactivée.*

  *Les consignes suivantes sont importantes et doivent être soigneusement observées.*

Quand le réglage de toutes les options est terminé:

- **1.** Tenir la touche de navigation vers le bas enfoncée jusqu'à ce que ' $5 \rightarrow \sigma \rightarrow E$ ' apparaisse sur l'affichage central.
- **2.** Appuyer sur [**ent**] pour enregistrer les modifications apportées.

L'affichage central indique ' $5 \nvdash$   $5 \nvdash$  pendant quelques secondes, au fur et à mesure que les réglages sont mémorisés.

Le **C80** quitte le **Mode Réglage**.

Une autre possibilité est d'appuyer sur [**set up**] à tout moment pour quitter le **Mode réglage** et abandonner les modifications.

## **Type de machine**

Ce réglage permet de déterminer si les fonctions spéciales **Fraiseuse** ou **Tour** sont disponibles.

Il y a trois réglages possibles :

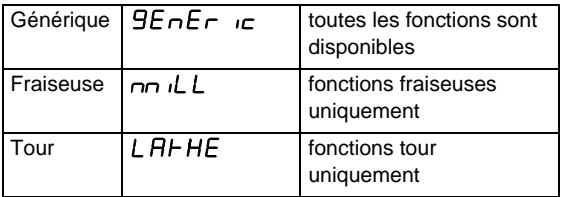

Appuyer sur la **Touche de sélection** en face du '*F*' pour faire défiler ces réglages.

## **Codeur**

 *Les réglages du* **Codeur** *doivent correspondre au codeur en utilisation, sinon, le C80 n'affichera pas les informations correctes.*

#### **Type de codeur**

Il y a trois réglages possibles pour chaque axe :

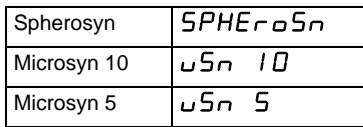

Appuyer sur la **Touche de sélection** en face du 'X', 'Y' ou 'z' pour faire défiler ces réglages.

#### **Résolution du codeur**

Les réglages de **Résolution** sont disponibles pour chaque axe selon le type de codeur, et selon le réglage [in/mm].

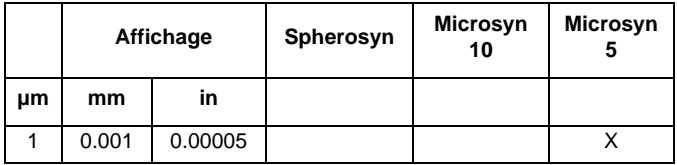

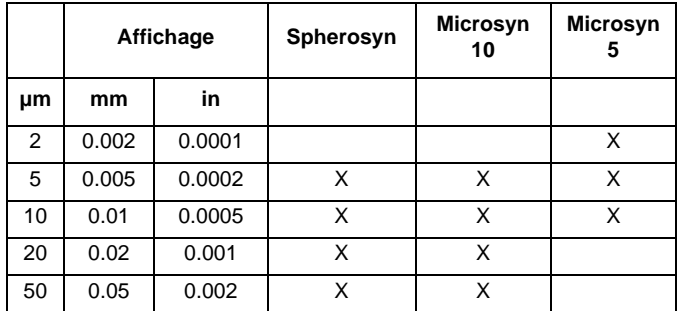

Appuyer sur la **Touche de sélection** en face du 'X', 'Y' ou 'z' pour faire défiler les réglages disponibles pour chaque axe.

## **Rayon / diamètre**

Le réglage **Diamètre** est utile pour les tours et autres applications de tournage pour afficher le diamètre plutôt que le rayon.

Lorsque le réglage **Diamètre** est sélectionné, le **C80** affiche le double du déplacement réel sur l'un des axes.

Il y a deux réglages possibles pour chaque axe :

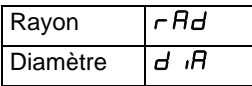

Appuyer sur la **Touche de sélection** en face du 'X', 'Y' ou 'z' pour faire défiler ces réglages.

#### **Direction**

Le réglage **Direction** permet de faire correspondre le **C80** au sens de déplacement réel de chaque axe.

Il y a deux réglages possibles pour chaque axe : ' $d$  in.  $D$ ' et  $'d$  in  $\Box$ 

Appuyer sur la **Touche de sélection** en face du 'X', 'Y' ou 'z' pour faire défiler ces réglages.

*Le réglage* **Direction** *est arbitraire. Choisir le réglage le mieux adapté à la machine.*

*La* **Direction** *dépend de l'endroit auquel la règle est montée.*

### **Compensation d'erreur**

Le système de lecture numérique (DRO) permet d'améliorer la productivité. Il réduit le nombre de pièces rejetées, car il n'est plus nécessaire de s'inquiéter des erreurs liées au comptage des tours de cadran. Le système DRO permet également d'éliminer certaines erreurs liées au jeu des vis sphériques.

Le système DRO fonctionne avec la précision nominale lorsque tous les composants sont en état de marche et correctement installés. Il n'est pas nécessaire de réaliser un étalonnage sur le terrain.

Les problèmes de précision des pièces usinées peuvent provenir d'erreurs mécaniques, d'erreurs du système DRO ou d'un mélange des deux. La première étape pour identifier la source d'une erreur est de vérifier le système DRO. Pour cela, il

faut comparer le mouvement de la tête de lecture Newall et la lecture de position indiquée sur l'affichage. Il faut avoir un calibre de haute précision comme un interféromètre laser. Pour vérifier les distances courtes, on peut utiliser un indicateur à cadran, mais un laser fournit les meilleurs résultats. Dans les cas où un indicateur à cadran doit être utilisé, celui-ci doit être aussi précis que possible.

Pour vérifier la précision du système DRO :

**1.** Placer la cible du laser ou l'aiguille de l'indicateur à cadran directement sur la tête de lecture Newall.

Il est absolument crucial de noter la valeur directement depuis la tête de lecture Newall.

Lorsqu'un indicateur à cadran doit être utilisé, l'aiguille doit être perpendiculaire à la tête de lecture et ne doit pas se trouver en angle.

Si l'on relève les valeurs à un autre endroit sur la machine, les erreurs de la machine risquent de déformer les résultats.

- **2.** Lorsque la tête de lecture se déplace, ce mouvement est enregistré sur le laser / indicateur et sur l'affichage DRO.
- **3.** Mettre les affichages du laser / de l'indicateur à cadran et les affichages à zéro.
- **4.** Réaliser une série de mouvements et comparer les lectures de position entre le laser / indicateur à cadran et l'affichage DRO.

Si les lectures correspondent, selon les tolérances

spécifiées, on peut confirmer que le système DRO fonctionne correctement. Si cela est le cas, on peut passer à l'étape suivante : évaluation des erreurs de la machine. Si les lectures ne correspondent pas, il faut réparer le système DRO avant de passer à la compensation des erreurs.

Pour évaluer les erreurs de la machine :

- **1.** Placer la cible du laser / de l'indicateur à cadran sur la partie de la machine où l'usinage est réalisé.
- **2.** Réaliser une série de mouvements et comparer les lectures de position entre le laser / indicateur à cadran et l'affichage DRO.

La différence entre la lecture du laser / indicateur à cadran et celle de l'affichage DRO représente l'erreur de la machine.

**3.** Suivre l'erreur de la machine sur tout l'axe de déplacement pour déterminer la nature de l'erreur. S'il s'agit d'une erreur linéaire, on peut utiliser la compensation d'erreur linéaire. Si l'erreur n'est pas linéaire, il faut utiliser la compensation d'erreur segmentée.

Il existe de nombreux types d'erreurs de machine, y compris le pas, le roulis, le lacet, la planéité, la rectitude et l'erreur Abbé. Les diagrammes ci-dessous démontrent ces erreurs.

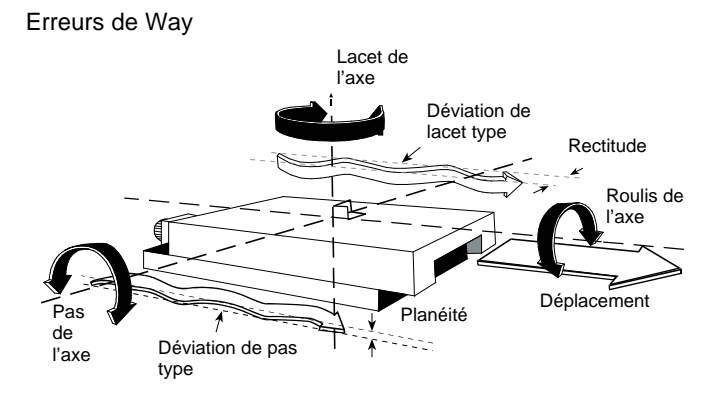

Erreur Abbé

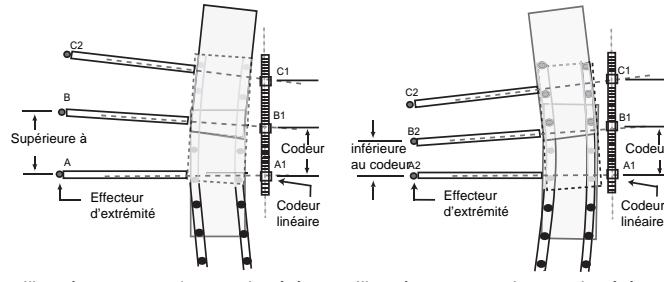

Illustré avec un codeur sur le côté *concave* du chemin du palier

Illustré avec un codeur sur le côté *convexe* du chemin du palier

B1 C1

A1

linéaire

Il y a trois réglages possibles pour chaque axe :

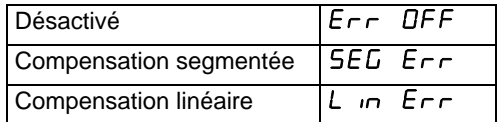

Appuyer sur la **Touche de sélection** en face du 'X', 'Y' ou 'z' pour faire défiler ces réglages.

Lorsque la compensation des erreurs est réglée sur tous les axes, appuyer sur la touche de navigation vers le bas. L'affichage central indique ' $Err$  SEH'.

Si un ou plusieurs axes sont réglés sur **Compensation d'erreur segmentée**, ou sur **Compensation d'erreur linéaire**, l'option de réglage suivante servira à configurer la compensation pour chacun de ces axes.

*Si la* **Compensation d'erreur** *est appliquée, il est important qu'elle soit parfaitement correcte. Si ceci n'est pas le cas, les erreurs risquent d'augmenter plutôt que de diminuer.*

*Lorsque la compensation des erreurs est réglée, nous conseillons de vérifier son effet pendant le fonctionnement normal.*

#### **Compensation d'erreur segmentée**

Dans ce mode, le déplacement de la règle pour chaque axe peut être divisé en segments pouvant atteindre le nombre de 99, chaque segment ayant son propre facteur de correction. Les

facteurs de correction sont calculés par le C80 qui les compare avec des calibres connus fournis par l'utilisateur.

Lors de la mise sous tension, l'affichage de tout axe réglé pour utiliser la **Compensation segmentée** indique ' $r$ ESEH'.

Si la machine n'a pas été déplacée depuis la mise hors tension, appuyer sur [**ce**]. Le **C80** restaure les dernières positions enregistrées.

Ou bien, régler chaque axe près du **Point de référence**, à : 6,3mm pour un codeur Spherosyn ou 2,5mm pour un codeur Microsyn, et appuyer sur la **Touche de sélection** qui se trouve à côté de 'X', 'Y' ou 'z'. Le **C80** rétablit l'alignement avec les paramètres de correction.

*Il n'est pas nécessaire d'utiliser la compensation segmentée sur toute la longueur de la règle. Elle peut être appliquée à une longueur assez importante uniquement, ou elle peut être limitée à un segment.*

*Pour s'assurer que la compensation correcte est appliquée, il faut toujours remettre la référence à zéro lorsque le C80 est mis sous tension.*

Si un ou plusieurs axes sont réglés sur la Compensation d'erreur segmentée, il faut effectuer la procédure suivante pour configurer la compensation de chacun de ces axes.

#### *Identifiation des paramètres de correction.*

La course de la règle est divisée en plusieurs segments définis par l'utilisateur, chacun avec son propre facteur de correction, mesuré par rapport à un calibre de haute précision. Il faut identifier les paramètres suivants :

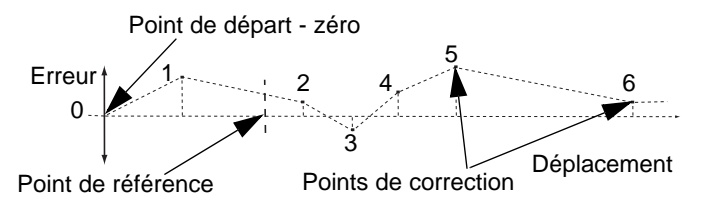

Chaque **Point de correction** est mesuré par rapport au **Point de départ**, qui est le zéro. Il est habituellement réglé près d'une extrémité de la règle. Le **Point de référence** peut être réglé à n'importe quel endroit le long de la règle. Il ne doit pas nécessairement coïncider avec la référence absolue ou avec les points de correction. Toutefois, il peut être pratique de faire coïncider la référence absolue et le point de référence.

#### *Réglage des points de correction*

Pendant la réalisation de la procédure, il faut toujours s'approcher du **Point de départ**, des **Points de correction** et du **Point de référence** depuis la même direction. Sinon, la taille de l'outil ou du palpeur faussera la mesure.

- **1.** Régler un ou plusieurs axes sur **Compensation segmentée** de la manière décrite Compensation d'erreur à la page 5-3. L'affichage indique ' $E\tau r = 5EF$ '.
- **2.** Appuyer sur la **Touche de sélection** en face du 'X', 'Y' ou 'z' pour entamer la procédure de réglage pour cet axe. L'affichage indique ' $5EF$   $2EFG$ '.
- **3.** Régler la machine au point choisi comme **Point de départ**, et mettre à zéro le calibre haute précision à cet endroit.
- **4.** Appuyer sur [**ent**]. L'affichage passe à ' $\mathcal{G}$ o  $\mathcal{L}'$ '.
- **5.** Régler la machine au point choisi comme **Point de correction 1**.
- **6.** Appuyer sur [**ent**]. L'affichage passe à 'Ent 5d 1'.
- **7.** Entrer la distance à partir du **Point de départ**, tel que mesuré par le calibre.

Exemple : Appuyer sur [**6**] [**7**] [**8**] [**.**] [**9**] [**ent**] pour entrer un **Point de correction** de 678.9.

Le **C80** calculera et affichera le facteur de correction pour ce point.

- **8.** Appuyer sur la touche de navigation vers le bas pour passer au point suivant.
- **9.** Répéter les étapes 5 à 8 pour chaque **Point de correction**.
- **10.** Quand tous les points de correction ont été entrés, appuyez sur [**abs/inc**]. L'affichage passe à ' $9$ ol  $7$   $F$ F'.
- **11.** Régler la machine au point choisi comme **Point de référence 1**.
- **12.** Appuyer sur **ent**. L'affichage revient à ' $E$ r  $E$   $S$  $E$  $F$ '.
- **13.** Si nécessaire, appuyer sur la Touche de sélection à côté de 'X', 'Y' or 'z' pour entamer la procédure de compensation d'erreur pour un autre axe.

Jusqu'à 99 segments peuvent être définis par axe.

Pour utiliser la **Compensation d'erreur segmentée**, il faut avoir un calibre de haute précision, tel qu'un système de mesure laser.

La **Compensation d'erreur segmentée** se règle initialement par défaut sur **Désactivé**, sans réglage de points. Si la **Compensation d'erreur segmentée** est réglée sur **Désactivé** après le réglage des **Points de correction**, les données sont conservées, mais pas appliquées. Lors du réglage suivant de la **Compensation d'erreurs segmentée** sur **Activé**, les données sont appliquées à nouveau.

Pour être valide, cette procédure doit être effectuée strictement dans l'ordre et dans son intégralité.

On peut appuyer sur la **Touche de sélection** aux étapes 1 à 8 pour afficher la position actuelle non corrigée par rapport au Point de départ.

La direction de la mesure st andard n'a pas d'importance. Par exemple, 678.9 et −678.9 sont traitées exactement de la même manière.

Si [**ce**] est actionné, une entrée s'efface, caractère par caractère.

Après avoir appuyé sur [**ent**] pour terminer une entrée, on peut appuyer sur [**ce**] pour revenir en arrière d'une étape à la fois.

#### **Compensation d'erreur linéaire**

Dans ce mode, un facteur de correction constant pour chaque axe peut être appliqué à toutes les mesures affichées. Le facteur de correction est calculé par l'utilisateur, et spécifié en parts par million (ppm). Les valeurs peuvent se situer entre − 9999 et +9999.

Dans ce mode, un facteur de correction constant pour chaque axe est appliqué à toutes les mesures affichées.

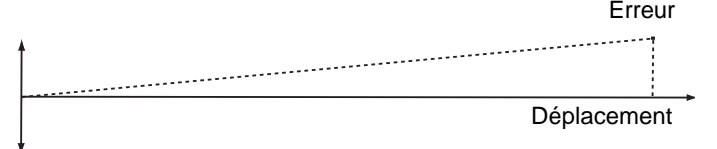

Si un ou plusieurs axes sont réglés sur la **Compensation d'erreur linéaire**, il faut effectuer la procédure suivante pour configurer la compensation de chacun de ces axes.

#### *Calcul du facteur de correction*

Lorsque la procédure est réalisée, il faut veiller à utiliser un calibre étagé et approcher chaque bord dans la même direction; si chaque bord doit être approché dans des sens opposés, soustraire alors la largeur de l'outil ou du palpeur de mesure de la valeur affichée sur le **C80**.

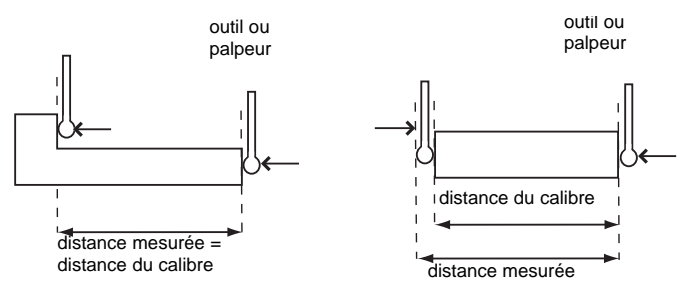

Exemple : Pour vérifier la règle par rapport à un calibre de 500 mm de largeur exactement :

- **1.** Régler l'outil ou le palpeur sur un bord du calibre, et appuyer sur la **Touche de sélection** pour l'axe à corriger. L'affichage indique " $D$ "
- **2.** Régler l'outil sur l'autre bord du calibre. L'affichage indique "499, BDD"
- **3.** Calcul du facteur de correction : erreur =  $500.000 - 499.8 = 0.2$ mm Facteur de correction = erreur/calibre =  $0.2/500 \times 1000000$  $= +400$  ppm (parts par million)

Pour cet exemple, il faut augmenter la valeur affichée sur le C80 pour faire correspondre le calibre car il s'agit d'un facteur de correction positif. Si l'affichage avait indiqué 500.2 pour le même calibre, le facteur de correction est négatif, −400 ppm.

#### *Réglage du facteur de correction*

Pour régler le facteur de correction:

**1.** Régler un ou plusieurs axes sur **Compensation d'erreur linéaire** de la manière décrite Compensation d'erreur à la page 5-3.

L'affichage indique ' $E$ r  $\overline{E}$   $\overline{E}$   $\overline{E}$ '.

**2.** Appuyer sur la **Touche de sélection** en face du 'X', 'Y' ou 'z' pour entamer la procédure de réglage pour cet axe. L'affichage indique  $'LC$   $D'$ , ou une valeur entrée précédemment.

Exemple : Appuyer sur [**4**] [**0**] [**0**] [**±**] [**ent**] pour entrer un **Facteur de correction** de −400 ppm.

- **3.** Appuyer à nouveau sur [**ent**]. L'affichage revient à ' $E$ rr  $SEF$ '.
- **4.** Si nécessaire, appuyer sur la **Touche de sélection** en face du 'X', 'Y' ou 'z' pour entamer la procédure de réglage pour un autre axe.

Il n'est pas possible d'établir le **Facteur de correction** en **Mode de réglage**. Il faut effectuer les mesures en **Mode Fonctionnement normal**, puis passer au **Mode Réglage** pour régler le **Facteur de correction**.

La valeur réglée doit se trouver dans la fourchette de −9999 à 9999.

En cas d'erreur lors de l'entrée d'un nombre, appuyer sur [**ce**] pour effacer l'entrée, un chiffre à la fois.

## **Options RS232**

*RS232 a été ajouté en mars 2005 comme caractéristique standard du C80.*

Le **C80** DRO peut offrir des communications RS232 basiques au moyen d'un port dédié compatible avec RS232.

Les vitesses de transmission des communications sont sélectionnées parmi les options suivantes:

300, 1200, 2400, 4800, 9600, 14400, 19200, 38400

Il y a trois modes RS232:

#### **No RS232**.

Ceci est la condition par défaut. Toutes les fonctions RS232 sont désactivées; il n'y a aucune sortie.

#### **Sortie continue**.

Dans la structure du menu, la fréquence de sortie doit être définie. Les options sont 0,1 – 60,0 en étapes de 0,1 seconde.

#### **Sortie saisie au clavier**.

Pour cette option, les données des axes sont transmises lorsque la touche [**ent**] est actionnée, sans avoir actionné les touches précédentes. Il est donc inutile d'utiliser une touche de fonction.

#### **Format de données de sortie**

Les données de sortie RS232 sont les suivantes:

- Les données d'axe actuelles pour les axes disponibles sur le système sont transmises
- Pour les systèmes à deux axes, seules les données des deux axes seront transmises
- La structure en paquet de données de 12 caractères est définie de la manière suivante :

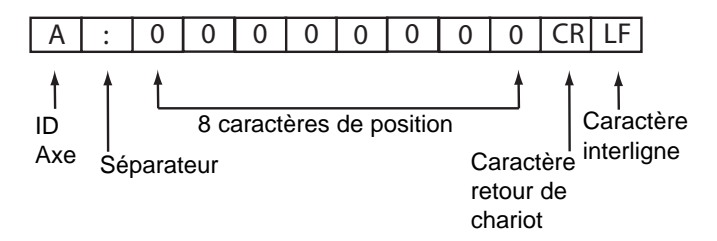

L'**identificateur d'axe** est le caractère indiqué dans l'affichage à 15 segments de l'axe au moment de l'impression. L'exception est que pour les applications Tour à trois axes, un 'z' en lettre minuscule est utilisé pour indiquer l'axe Z' vertical. Un 'Z' en lettre majuscule est utilisé pour indiquer l'axe Z standard.

#### **Réglages du système**

Vitesse de transmission = CR configurable (300, 1200, 2400, 4800, 9600, 14400, 19200, 38400)

Bits de données = 8

Bit de parité = Configurable (Paire, Désactivée, Pas de parité)

 $B$ its d'arrêt = 1

Contrôle de flux = Aucun

#### **Réglages du système par défaut**

Option série = Aucune

Vitesse série = 1,0 (c.-à-d. une fois par seconde)

Vitesse de transmission = 9600

Bit de parité = Aucun

#### **Connexions**

La connexion RS232 au **C80** est réalisée au moyen d'un connecteur de type D à 15 broches à l'arrière de l'affichage.

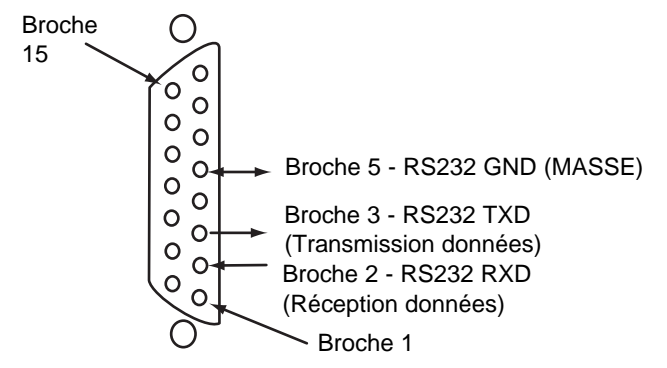

*Toutes les autres connexions sont réservées et doivent être laissées non connectées, sinon la machine risque d'être endommagée.*

#### **Fonctionnement**

La sortie du RS232 est configurée depuis le menu de réglage, en utilisant les valeurs suivantes:

- *EE<sub>L</sub>*  $H$ <sup>'</sup> fait référence au mode de fonctionnement. Il peut s'agir de 'ConSHAnH', 'SingLE' ou 'nDnE'. Appuyer sur la touche de navigation gauche ou droite pour faire défiler les options.
- 'SEr rAtE' fait référence à la vitesse à laquelle les données RS232 sont générées en mode constant et indique une valeur (en secondes) dans la seconde fenêtre de l'axe. Pour changer la vitesse série, appuyer sur le

bouton en forme de flèche en face de la valeur. Les valeurs doivent se trouver dans la fourchette de 0,1 - 60,0 en étapes de 0,1s. La vitesse série maximum est limitée par la vitesse de transmission, comme l'indique le tableau cidessous.

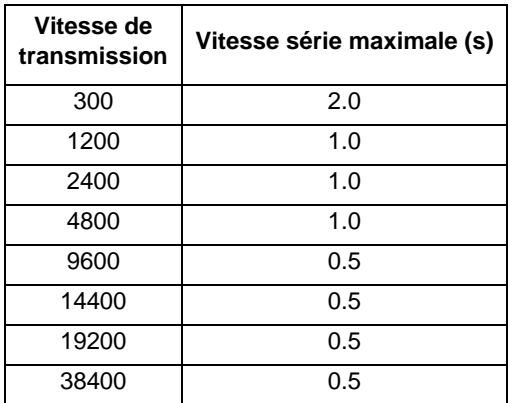

- *bd cBEF'* fait référence à la vitesse de transmission des communications RS232. La seconde fenêtre d'axe indique la valeur actuelle. Appuyer sur la touche de navigation gauche ou droite pour sélectionner une valeur.
- *'PR<sub>r</sub> IFY'* fait référence au mode parité des communications RS232. La seconde fenêtre d'axe indique la valeur actuelle. Il peut s'agir de 'EUEn'. 'Ddd' ou  $nL$ n $E'$ . Appuyer sur la touche de navigation gauche ou droite pour faire défiler les options.

#### **Sommation d'axes**

Ce réglage s'utilise avec la fonction **Sommation**.

Deux des affichages d'axes indiquent 'Add<sub>ition</sub>'.

Appuyer sur les **Touches de sélection** ou pour passer de l'un des deux réglages **X,Z** ou **Z,Z'** à l'autre.

## **Approche du zéro**

Ceci fait clignoter l'affichage **Etiquette d'axe** lorsqu'un ou plusieurs axes approchent le zéro.

Exemple : Si **Approche du zéro** est réglée pour l'axe X avec une limite d'**Approche du zéro** de 1,25, l'affichage d'étiquette d'axe clignote pour les valeurs de '- I  $i$ 250X' à '1,250X'. Lorsque l'axe se trouve à moins de 0,05mm pour un codeur Spherosyn ou 0,025mm pour un codeur Microsyn, l'affichage cesse de clignoter.

#### **Approche du zéro activée / désactivée**

Il y a deux réglages possibles pour chaque axe :

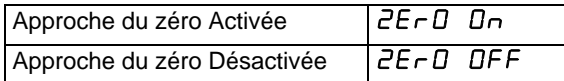

Appuyer sur la **Touche de sélection** en face du 'X', 'Y' ou 'z' pour faire défiler ces réglages.

#### **Limite d'approche du zéro**

Ce réglage permet de choisir la distance (proximité) de l'axe par rapport au zéro, nécessaire pour que l'affichage clignote.

Pour régler la **Limite d'approche du zéro**:

- **1.** Choisir **Approche du zéro activée**.
- **2.** Appuyer sur la touche de navigation vers le bas. L'affichage des axes sélectionnés passe à 'DDDD' ou à une valeur entrée précédemment.
- **3.** Appuyer sur la **Touche de sélection** en face du 'X', 'Y' ou 'z' pour choisir l'axe à éditer.

Exemple : Pour entrer une limite de 1,25, appuyer sur [**1**] [**.**] [**2**] [**5**] [**ent**].

**4.** Si nécessaire, appuyer sur la **Touche de sélection** en face du 'X', 'Y' ou 'z' pour entrer la limite pour un autre axe.

## **Axe d'affichage du cône**

Ce réglage s'utilise avec la fonction **Cône**.

L'un des affichages d'axe indique ' $H$  $H$  $F$  $F$   $\Box$   $\Box$   $\Box$  alors que les deux autres affichages indiquent  $H P$ <sub>r</sub>  $D F F$ '.

Appuyer sur les **Touches de sélection** pour choisir l'axe qui affichera la fonction **Cône**.

## **Remise à zéro**

Cette fonction restaure tous les réglages à leurs valeurs usine par défaut, et ne doit donc être utilisé qu'en cas de nécessité absolue.

L'affichage central indique ' $r$ ESEH'.

Appuyer sur [**ent**] ou sur la **Touche de sélection** en face de 'r' pour sélectionner la fonction **Remise à zéro**.

Pendant l'effacement de tous les réglages mémorisés, l'affichage supérieur indique ' $LLEBr$   $In9$ ', et l'affichage central indique  $D'$ ,  $D'D'$ , etc.

Lorsque la **Remise à zéro** est terminée, l'affichage central revient à  $r$ F5FF'.

Le **C80** reste dans le **Mode Réglage**.

*Utiliser* **Remise à zéro** *avec prudence car cette fonction élimine tous les réglages mémorisés.*

**Remise à zéro** *prend environ 15 secondes.*

## **Mémorisation**

 *Cette section est importante. Il faut la lire attentivement.*

Cette fonction mémorise tous vos réglages puis revient au **Mode de fonctionnement normal**.

L'affichage central indique ' $5 \overline{\phantom{a}}$  or E'.

Appuyer sur [**ent**] ou sur la **Touche de sélection** en face de 'r' pour sélectionner la fonction **Mémorisation**.

L'affichage central indique ' $5 \rightarrow \rightarrow \rightarrow \rightarrow$ ' pendant quelques secondes, au fur et à mesure que les réglages sont mémorisés.

Le **C80** quitte le **Mode Réglage**.

Une autre possibilité est d'appuyer sur [**set up**] à tout moment pour quitter le **Mode réglage** et abandonner les modifications. Ce chapitre fournit les fonctions standard du C80.

#### **Réglage de la référence pour chaque axe**

#### **Réglage du zéro**

Pour mettre à zéro un affichage à la position actuelle, appuyer sur la **Touche de sélection** en face de l'axe pour le remettre à zéro.

Toutes les lectures sont maintenant effectuées par rapport à ce nouveau point zéro.

*L'utilisation de la mise à zéro redéfinit la référence. Il n'est pas possible de restaurer l'ancienne référence.*

### **Réglage du préréglage**

Pour prérégler un affichage sur une valeur connue:

- **1.** Appuyer sur [**preset**].
- **2.** Appuyer sur la **Touche de sélection** pour prérégler l'axe.
- **3.** Entrer la valeur.

*En cas d'erreur lors de l'entrée d'un nombre, appuyer sur* [**ce**] *pour effacer l'entrée, un chiffre à la fois.*

#### **Rappeler la dernière valeur**

Pour rappeler rapidement la dernière valeur préréglée d'un axe:

- **1.** Appuyez sur [**recall**].
- **2.** Appuyer sur la **Touche de sélection** pour prérégler l'axe.

Toutes les lectures sont maintenant effectuées par rapport à cette nouvelle valeur.

## **Digifind (recherche numérique)**

En cas de perte d'une référence, soit en raison d'un mouvement suite à une panne de courant, soit après l'entrée par erreur d'un point fixe, elle peut facilement être rétablie à l'aide de Digifind.

#### **Utilisation de Digifind**

La référence absolue de chaque axe doit être repérée de manière permanente sur la machine.

- **1.** Régler l'axe près de la référence repérée, à: 6,3 mm dans le cas d'un codeur **Spherosyn** ou à 2,5mm pour un codeur **Microsyn**.
- **2.** Mettre le **C80** en mode **Absolu**. Digifind ne fonctionne qu'en mode absolu.
- **3.** Appuyer sur [**ref**].
- **4.** Appuyer sur la **Touche de sélection** pour restaurer l'axe.

L'affichage s'actualise pour indiquer la distance exacte par rapport à la référence.

## **Centerfind**

Centerfind réduit de moitié la distance affichée sur l'axe sélectionné pour pouvoir trouver le centre d'une pièce. Cette fonction s'utilise en mode **Absolu** ou en mode **Incrémental**.

#### **Utilisation de Centerfind**

Par exemple, pour trouver le centre d'une pièce de 100 mm de largeur :

- **1.** Régler l'outil sur un bord de la pièce.
- **2.** Appuyer sur la **Touche de sélection** pour centrer l'axe. L'affichage indique "D.DDD"
- **3.** Régler l'outil sur l'autre bord de la pièce. L'affichage indique " I OD 000"
- **4.** Appuyer sur [**1/2**]. L'affichage indique '0' sur tous les axes.
- **5.** Appuyer sur la **Touche de sélection** pour centrer l'axe. L'affichage indique maintenant "50.000"
- **6.** Déplacer l'outil jusqu'à ce que l'affichage indique 'D.ODD'.

Ceci est le centre de la pièce.

*Aucune compensation n'est prévue pour le diamètre de l'outil (largeur) dans cette fonction.*

*En utilisant la fonction Centerfind en mode Incrémental préserve le réglage de la référence en mode absolu.* 

Ce chapitre décrit les fonctions spéciales du C80.

Outre les **Fonctions standard** décrites à la page 6-1, le **C80** est doté de plusieurs **Fonctions spéciales** intégrées, accessibles à l'aide des touches [**F1**], [**F2**] et [**F2**+].

La plupart des **Fonctions spéciales** sont disponibles spécifiquement dans les fonctions **Tour** ou **Fraiseuse**, mais les fonctions **Génériques** sont disponibles avec les deux.

L'utilisation de la plupart des **Fonctions spéciales** exige une seule touche de fonction. On peut les attribuer à [**F1**] ou [**F2**].

Les fonctions marquées [**F2**] exigent deux touches de fonction. Elles peuvent seulement être attribuées à [**F2**] et [**F2**+].

L'option **Générique** inclut également toutes les **Fonctions spéciales Fraiseuse** et **Tour**.

Chacune des **Fonctions spéciales** énumérées ici est décrite en détail plus loin dans les chapitres Fonctions Fraiseuse, Fonctions Tour et Fonctions génériques.

## **Fonctions Fraiseuse**

Les **Fonctions spéciales** en mode **Fraiseuse** sont:

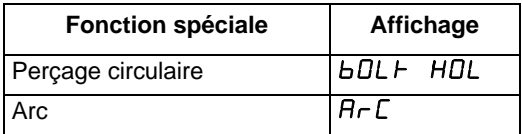

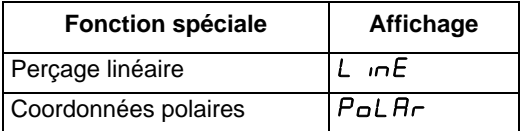

#### **Fonctions Tour**

Les **Fonctions spéciales** en mode **Tour** sont:

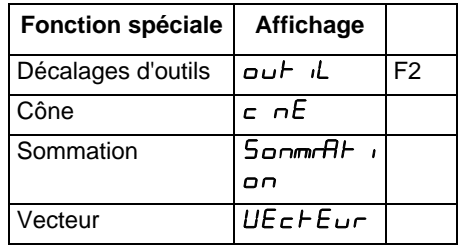

## **Fonctions génériques**

Les **Fonctions spéciales** en mode **Générique** sont:

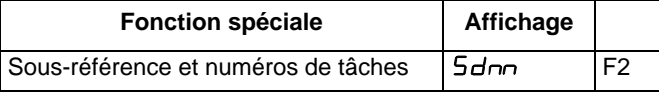

#### **Fonction menu**

Seulement deux **Fonctions spéciales** peuvent être utilisées en même temps.

Pour savoir quelle fonction est affectée à chaque touche :

**1.** Appuyer sur [**menu**] pour afficher le menu. L'affichage indique : 'bolt HOl 1'  $H - \Gamma$ <sup>2</sup>

**2.** Appuyer de nouveau sur [**menu**] pour désactiver le Menu.

#### **Pour utiliser une fonction**

Pour utiliser une fonction, appuyer sur [**F1**], [**F2**] ou [**F2**+], en respectant les instructions données plus loin dans ce guide.

#### **Pour affecter une fonction à une touche**

Pour affecter une fonction à une touche

- **1.** Appuyer sur [**menu**].
- **2.** Appuyer sur la **Touche de sélection** à côté de '1' ou '2' pour choisir la touche de fonction à éditer.
- **3.** Appuyer sur la touche de navigation vers le haut ou vers le bas pour faire défiler la liste de **Fonctions spéciales**.
- **4.** Appuyer sur [**ent**] pour affecter la **Fonction spéciale** à la touche de fonction.

*Si certaines fonctions sont en cours d'exécution lorsque* [**menu**] *est actionné, au lieu du nom de la fonction, l'affichage indique alors '*turn Off*'.*

*Pour affecter une fonction, appuyer à nouveau sur* [**menu**] *pour désactiver le* **Menu***. Pour attribuer une autre fonction à cette touche, il suffit de désactiver la fonction avant de faire un nouvel essai.*

Ce chapitre présente les fonctions spéciales disponibles en mode Fraiseuse.

Les fonctions Fraiseuse sont disponibles lorsque le **C80** a été configuré pour un fonctionnement **Fraiseuse** ou **Générique**.

## **Perçage circulaire**

*La fonction de contournage en arc et la fonction de perçage circulaire ne peuvent pas être utilisées en même temps.*

*Cette fonction est également désignée par Diamètre de cercle primitif ( Pitch Circle Diameter ou PCD).*

Cette fonction calcule l'emplacement des trous en fonction des paramètres suivants :

- **1.** Plan (**X**,**Y**; **X**,**Z** ou **Y**,**Z**)
- **2.** Emplacement du centre de cercle
- **3.** Diamètre de cercle
- **4.** Nombre de trous (jusqu'à 99)
- **5.** Angle de départ (mesuré dans le sens anti-horaire à partir de la position 3 heures)

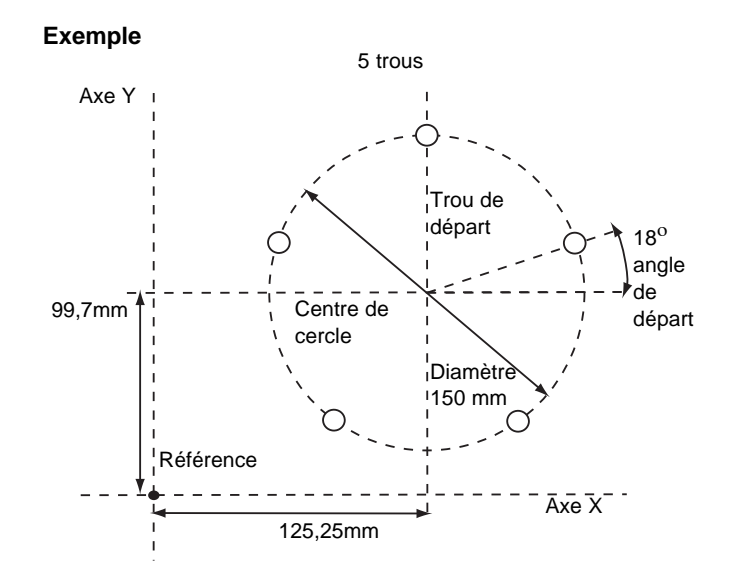

#### **Réglage des paramètres**

- **1.** Appuyer sur [**F1**] ou [**F2**] pour activer la fonction. Pour les machines à trois axes uniquement. L'affichage de fonction indique ' $P$ ', et l'affichage d'axe indique le **Plan** dans lequel les trous doivent être usinés.
- **2.** Appuyer sur la touche de navigation vers le haut ou vers le bas pour faire défiler les trois réglages **X**,**Y**; **X**,**Z** ou **Y**,**Z**.
- **3.** Appuyer sur la touche de navigation droite pour passer à l'étape suivante. L'affichage de fonction indique 'c', et les affichages d'axes indiquent les coordonnées du **Centre du cercle**.
- **4.** Appuyer sur la **Touche de sélection** en face du 'X', 'Y' ou 'z' pour modifier chaque valeur selon les besoins.
- **5.** Appuyer sur la touche de navigation droite pour passer à l'étape suivante. L'affichage de fonction indique 'd', et l'affichage d'axe supérieur indique le **Diamètre de cercle**.
- **6.** Entrer une nouvelle valeur le cas échéant. Exemple : Appuyer sur [**1**] [**5**] [**0**] [**ent**]pour entrer un diamètre de 150.
- **7.** Appuyer sur la touche de navigation droite pour passer à l'étape suivante.

L'affichage de fonction indique 'n', et l'affichage supérieur indique le **Nombre de trous**.

- **8.** Entrer une nouvelle valeur le cas échéant. Exemple : Appuyer sur [**5**] [**ent**] pour usiner 5 trous.
- **9.** Appuyer sur la touche de navigation droite pour passer à l'étape suivante. L'affichage de fonction indique ' $\mathcal{H}'$ ', et l'affichage supérieur indique l'**Angle de départ**.
- **10.** Entrer une nouvelle valeur le cas échéant. Exemple : Appuyer sur [**1**] [**8**] [**ent**] pour entrer une valeur de 18 degrés.
- **11.** Appuyer sur la touche de navigation droite pour terminer le réglage des paramètres. L'affichage de fonction indique  $D'$ .

#### **Usinage des trous**

Les deux affichages d'axe pour le plan sélectionné indiquent maintenant la distance jusqu'au premier trou.

**1.** Pour positionner l'outil en préparation à l'usinage du trou, déplacer les axes jusqu'à ce que les deux affichages indiquent zéro.

L'affichage de fonction indique le numéro du trou à usiner.

**2.** Appuyer sur la touche de navigation gauche ou droite pour passer d'un trou à l'autre, ou entrer le numéro du trou. Exemple : Appuyer sur [**4**] [**ent**] pour passer directement au trou 4.

**3.** Une fois tous les trous usinés, appuyer sur [**F1**] ou [**F2**] pour désactiver la fonction.

En cas d'erreur lors de l'entrée d'un nombre, appuyer sur [**ce**] pour effacer l'entrée, un chiffre à la fois.

Après avoir appuyé sur [**ent**] pour terminer une entrée, on peut appuyer sur les touches de navigation pour revenir en arrière et avancer d'une étape à la fois.

Pour désactiver la fonction, terminer l'entrée, puis appuyer de nouveau sur la touche de fonction .

L'axe qui n'est pas concerné par la fonction Perçage circulaire s'affiche normalement.

#### **Contournage en arc**

*La fonction de contournage en arc et la fonction de perçage circulaire ne peuvent pas être utilisées en même temps.*

Cette fonction calcule l'emplacement des points le long de la ligne de l'arc, en fonction des paramètres suivants :

*Le nombre maximum de points est de 100 et l'angle doit être inférieur à 180 degrés.*

- **1.** Plan (**X**,**Y**; **X**,**Z** ou **Y**,**Z**)
- **2.** Emplacement du centre de l'arc
- **3.** Rayon de l'arc
- **4.** Point de départ
- **5.** Point d'arrivée
- **6.** Diamètre de l'outil
- **7.** Passe interne ou externe (usinée à l'intérieur ou à l'extérieur de l'arc)
- **8.** Passe maximum (plus la passe est petite, plus le nombre de points calculés est important)

#### **Exemple**

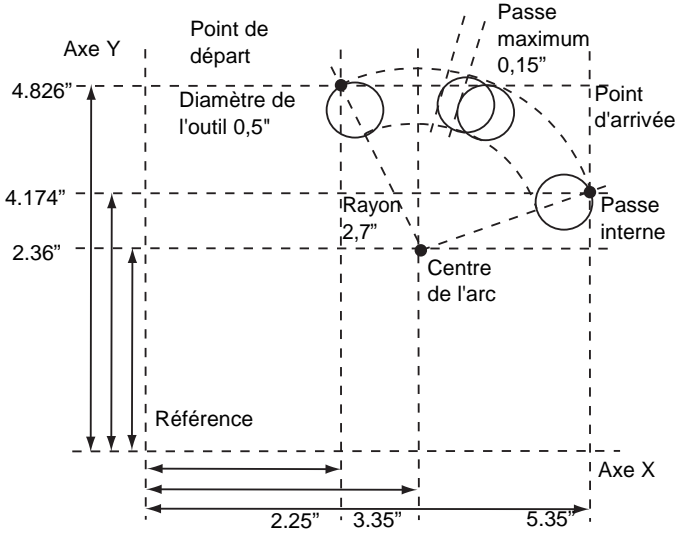

#### **Réglage des paramètres**

- **1.** Appuyer sur [**F1**] ou [**F2**] pour activer la fonction. (Pour les machines à trois axes uniquement) L'affichage de fonction indique ' $P$ ', et l'affichage d'axe indique le **Plan** dans lequel les trous doivent être usinés.
- **2.** Appuyer sur la touche de navigation vers le haut ou vers le bas pour faire défiler les trois réglages **X**,**Y**; **X**,**Z** et **Y**,**Z**.
- **3.** Appuyer sur la touche de navigation droite pour passer à l'étape suivante. L'affichage de fonction indique 'C', et les affichages d'axes indiquent les coordonnées du **Centre de l'arc**.
- **4.** Appuyer sur la **Touche de sélection** en face du 'X', 'Y' ou 'z' pour modifier chaque valeur selon les besoins.
- **5.** Appuyer sur la touche de navigation droite pour passer à l'étape suivante. L'affichage de fonction indique 'r', et l'affichage supérieur indique le **Rayon de l'arc**.
- **6.** Entrer une nouvelle valeur le cas échéant. Exemple : Appuyer sur [**2**] [**5**] [**7**] [**ent**]pour entrer un rayon d'arc de 2,7.
- **7.** Appuyer sur la touche de navigation droite pour passer à l'étape suivante.

L'affichage de fonction indique ' $5F$ ', et les affichages d'axes indiquent les coordonnées du **Point de départ**.

- **8.** Appuyer sur la **Touche de sélection** en face du 'X', 'Y' ou 'z' pour modifier chaque valeur selon les besoins.
- **9.** Appuyer sur la touche de navigation droite pour passer à l'étape suivante. L'affichage de fonction indique ' $E \nabla d$ ', et les affichages d'axes indiquent les coordonnées du **Point d'arrivée**.
- **10.** Appuyer sur la Touche de sélection en face du 'X', 'Y' or 'z' pour modifier chaque valeur selon les besoins.
- **11.** Appuyer sur la touche de navigation droite pour passer à l'étape suivante. L'affichage de fonction indique ' $\tau$  d', et l'affichage supérieur indique le **Diamètre de l'outil**.
- **12.** Entrer une nouvelle valeur le cas échéant. Exemple : Appuyer sur [**.**] [**5**] [**ent**] pour entrer un diamètre de 0,5 degrés.
- **13.** Appuyer sur la touche de navigation droite pour passer à l'étape suivante.

L'affichage des fonctions indique ' $IE'$ , et l'affichage de l'axe supérieur indique si la passe doit être usinée sur le rayon interne ou externe de l'arc. L'affichage indique **Internal** 'r Rd-HOOL' ou External 'r Rd HOOL'.

**14.** Appuyer sur la touche de navigation vers le haut ou vers le bas pour faire défiler les trois réglages.

**15.** Appuyer sur la touche de navigation droite pour passer à l'étape suivante.

L'affichage de fonction indique ' $L<sub>u</sub>F$ ', et l'affichage supérieur indique la **Passe maximum**.

- **16.** Entrer une nouvelle valeur le cas échéant. Exemple : Appuyer sur [**1**] [**5**] [**0**] [**ent**]pour entrer une passe maximum de 0,15.
- **17.** Appuyer sur la touche de navigation droite pour terminer le réglage des paramètres. L'affichage de fonction indique  $D'$ .

#### **Usinage de l'arc**

Les deux affichages d'axe pour le plan sélectionné indiquent maintenant la distance jusqu'au point de départ de l'arc.

- **1.** Pour positionner l'outil en préparation à l'usinage de l'arc, (point de départ), déplacer les axes jusqu'à ce que les deux affichages indiquent zéro. L'affichage de fonction indique le numéro du trou à usiner.
- **2.** Appuyer sur la touche de navigation droite ou gauche pour passer d'une position à l'autre.
- **3.** Une fois l'usinage de l'arc terminé, appuyer sur [**F1**] ou [**F2**] pour désactiver la fonction.

En cas d'erreur lors de l'entrée d'un nombre, appuyer sur [**ce**] pour effacer l'entrée, un chiffre à la fois.

Après avoir appuyé sur [**ent**] pour terminer une entrée, on peut appuyer sur la touche de navigation gauche ou droite pour revenir en arrière et avancer d'une étape à la fois.

Si un **Point de départ** ou un **Point d'arrivée** entré ne correspond pas aux réglages de **Centre** (Centre) et de **Rayon** (Radius), les réglages de **Centre** et de **Rayon** annulent les réglages qui ne correspondent pas.

L'axe qui n'est pas concerné par la fonction Arc s'affiche normalement.

L'arc doit être usiné progressivement. Il n'est pas possible de sauter d'un point de l'arc à un autre.

S'éloigner de la ligne de l'Arc entre les points pour éviter une passe excessive.

## **Perçage linéaire**

Cette fonction calcule l'emplacement des trous en fonction des paramètres suivants :

- **1.** Plan (**X**,**Y**; **X**,**Z** ou **Y**,**Z**)
- **2.** Point de départ
- **3.** Longueur de la ligne
- **4.** Nombre de trous (jusqu'à 99)
- **5.** Angle de la ligne

L'axe qui n'est pas concerné par la fonction de perçage linéaire s'affiche normalement.

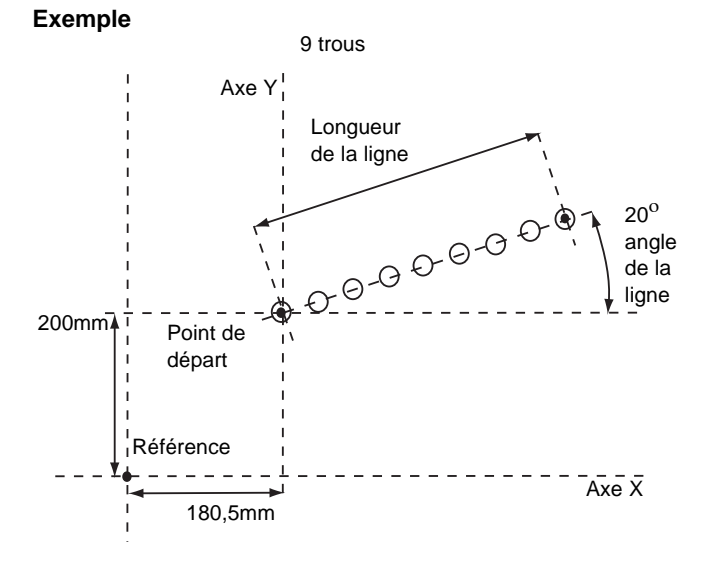

#### **Réglage des paramètres**

- **1.** Appuyer sur [**F1**] ou [**F2**] pour activer la fonction. (Pour les machines à trois axes uniquement) L'affichage de fonction indique ' $P$ ', et l'affichage d'axe indique le **Plan** dans lequel les trous doivent être usinés.
- **2.** Appuyer sur la touche de navigation vers le haut ou vers le bas pour faire défiler les trois réglages **X**,**Y**; **X**,**Z** ou **Y**,**Z**.
- **3.** Appuyer sur la touche de navigation droite pour passer à l'étape suivante. L'affichage de fonction indique ' $5 +$ ', et les affichages d'axes indiquent les coordonnées du **Point de départ**.
- **4.** Appuyer sur la **Touche de sélection** en face du 'X', 'Y' ou 'z' pour modifier chaque valeur selon les besoins.
- **5.** Appuyer sur la touche de navigation droite pour passer à l'étape suivante. L'affichage de fonction indique 'L $E_{\Gamma}$ ', et l'affichage supérieur indique l'**Longueur de la ligne**.
- **6.** Entrer une nouvelle valeur le cas échéant. Exemple : Appuyer sur [**3**] [**5**] [**0**] [**ent**]pour entrer une longueur de ligne de 350.
- **7.** Appuyer sur la touche de navigation droite pour passer à l'étape suivante. L'affichage de fonction indique 'n', et l'affichage supérieur indique le **Nombre de trous**.
- **8.** Entrer une nouvelle valeur le cas échéant. Exemple : Appuyer sur [**9**] [**ent**] pour usiner 9 trous.
- **9.** Appuyer sur la touche de navigation droite pour passer à l'étape suivante. L'affichage de fonction indique ' $\mathcal{H}'$ ', et l'affichage supérieur indique l'**Angle de la ligne**.
- **10.** Entrer une nouvelle valeur le cas échéant. Exemple : Appuyer sur [**2**] [**0**] [**ent**] pour entrer une valeur de 20 degrés.

**11.** Appuyer sur la touche de navigation droite pour terminer le réglage des paramètres.

L'affichage de fonction indique  $D'$ .

#### **Usinage des trous**

Les deux affichages d'axe pour le plan sélectionné indiquent maintenant la distance jusqu'au premier trou.

**1.** Pour positionner l'outil en préparation à l'usinage du trou, déplacer les axes jusqu'à ce que les deux affichages indiquent zéro.

L'affichage de fonction indique le numéro du trou à usiner.

- **2.** Appuyer sur la touche de navigation gauche ou droite pour passer d'un trou à l'autre, ou entrer le numéro du trou. Exemple : Appuyer sur [**4**] pour passer directement au trou 4.
- **3.** Une fois tous les trous usinés, appuyer sur [**F1**] ou [**F2**] pour désactiver la fonction.

En cas d'erreur lors de l'entrée d'un nombre, appuyer sur [**ce**] pour effacer l'entrée, un chiffre à la fois.

Après avoir appuyé sur [**ent**] pour terminer une entrée, on peut appuyer sur la touche de navigation gauche ou droite pour revenir en arrière et avancer d'une étape à la fois.

Pour désactiver la fonction, terminer l'entrée, puis appuyer de nouveau sur la touche de fonction .

## **Coordonnées polaires**

Cette fonction convertit la position de deux axes sélectionnés en Coordonnées polaires.

En principe, le **C80** utilise le **Système de coordonnées cartésiennes**, selon lequel, la position d'un point dans un plan quelconque est définie par deux coordonnées (**X**,**Y**; **X**,**Z** ou **Y**,**Z**).

Le **Système de coordonnées polaires** consiste à tracer une ligne imaginaire entre la position du point et la référence. Les coordonnées polaires affichées sont la longeur de la ligne (P) et son angle, mesuré dans le sens antihoraire à partir de la position 3 heures.

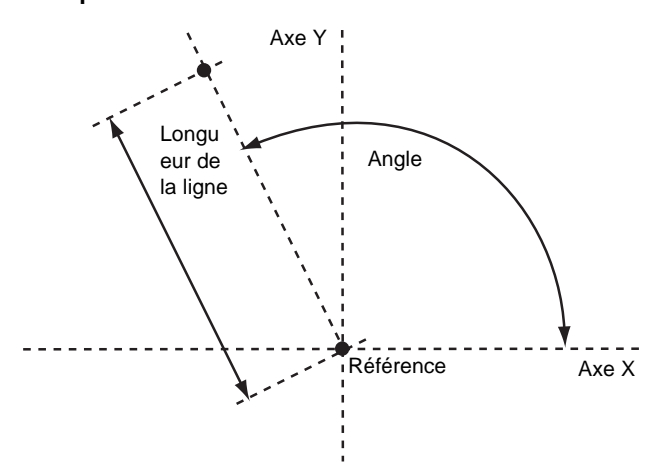

**Exemple**

#### **3.** Appuyer sur [**ent**] pour accepter le réglage.

L'axe qui n'est pas concerné par la fonction des coordonnées polaires s'affiche normalement.

#### **Utilisation de la fonction Coordonnées polaires**

- **1.** Appuyer sur [**F1**] ou [**F2**] pour activer la fonction. Les affichages d'étiquette d'axe pour deux des axes indiquent ' $\tilde{P}$ ' et ' $\tilde{H}$ '
- **2.** Appuyer sur la touche de navigation gauche ou droite pour faire défiler les trois réglages de **Plan**'X','Y', 'X','z' ou 'Y','z'.

Ce chapitre présente les fonctions spéciales disponibles en mode Tour.

Les fonctions Tour sont disponibles lorsque le **C80** a été configuré pour un fonctionnement **Tour** ou **Générique**.

Le réglage conventionnel d'un tour est :

- **Axe** X déplacement transversal
- **Axe** Z déplacement longitudinal
- **Axe** Z' déplacement vertical.

Si l'on règle le **Type de machine** sur **Générique**, les axes sont étiquetés ainsi:

Axe  $1 - X$ 

Axe  $2 - Y$ 

Axe  $3 - 7$ 

## **Cône**

Cette fonction est utilisée pour tourner ou mesurer une pièce tournée conique.

L'un des axes affiche l'angle de **Cône**. Il s'agit de l'angle entre la position actuelle de la machine et la référence, dans le plan X,Z.

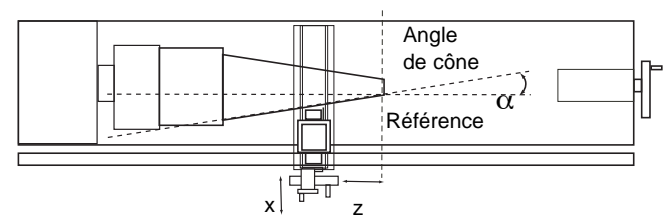

*Nous recommandons d'utiliser cette fonction en* **Mode Incrémental***, car elle nécessite un changement de la référence.*

Les axes qui n'indiquent pas l'angle de **Cône** s'affichent normalement.

#### **Réglage des paramètres**

La sélection de l'axe qui doit afficher l'angle de cône se fait dans le **Mode de réglage**.

Pour passer en **Mode de réglage**:

- **1.** Quitter toute **Fonction spéciale** utilisée.
- **2.** Appuyer sur [**set up**]. L'affichage central indique ' $5EF$  UP'.
- **3.** Appuyer sur la touche de navigation vers le haut ou vers le bas pour choisir ' $HPEr$ '.
- **4.** Appuyer sur la **Touche de sélection** en face du 'X', 'Y' ou 'Z' pour choisir l'axe qui indiquera ' $H P^{\dagger}$  $F$   $D^{\dagger}$ .
- **5.** Appuyer sur la touche de navigation vers le haut ou vers le bas pour choisir ' $5F$  or  $E'$ .
- **6.** Appuyer sur [**ent**] pour enregistrer le changement.

#### **Utilisation de la fonction cône**

- **1.** Mettre l'outil en contact avec une extrémité du cône.
- **2.** Appuyer sur les **Touches de sélection** à côté de 'X' et 'z' pour régler la référence.
- **3.** Appuyer sur [**F1**] ou [**F2**] pour activer la fonction.
- **4.** Mettre l'outil en contact avec une extrémité du cône. L'affichage d'axe répéré  $X$  ' $\overline{H}$ ' indique l'angle de cône.
- **5.** Appuyer sur [**F1**] ou [**F2**] pour désactiver la fonction.

## **Décalages d'outils**

La fonction Décalages d'outils permet de programmer le **C80** avec des **Décalages d'outils** pour jusqu'à 99 outils différents, ce qui évite d'avoir à régler de nouveau la référence à chaque changement d'outil.

*Mettre le* **C80** *en* **Mode Incrémental** *avant d'utiliser les*  **Décalages d'outils***. De cette façon, la machine pourra ultérieurement être renvoyée à sa référence absolue, ceci en revenant simplement au* **Mode Absolu***.*

Cette fonction est essentiellement conçue pour utilisation en **Mode tour**, mais elle peut également être utilisée en **Mode générique**.

Les décalages peuvent être réglés pour les deux premiers axes uniquement, ce qui, sur un tour sont les axes **X** et **Z**. Ci-contre, l'axe **X** est réglé sur le diamètre de la pièce, et l'axe **Z** est mis à zéro sur la face.

Le**Décalage d'outil 1** est spécial, en ce qu'il est lié à la **Référence de la Machine**, de la manière expliquée ci-dessous.

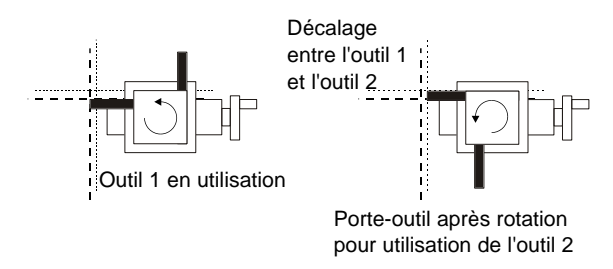

#### **Mode réglage d'outils**

Appuyer sur [**F2**] pour accéder à ce mode et l'utiliser pour régler les décalages pour chaque outil.

Pour désactiver le **Mode Réglage d'outils**, appuyer sur [**F2**].

*Le réglage du* **Décalage d'outil 1** *dans ce mode influence la*  **Référence machine correcte***. De même, la modification de la*  **Référence machine correcte** *modifie le* **Décalage d'outil 1***.* 

*Nous recommandons donc de régler le*  **C80** *en* **Mode incrémental** *avant d'utiliser cette fonction.*

*Le réglage de chaque décalage d'outil dans ce mode est indépendant des autres. La modification de la* **Référence machine correcte** *ou du* **Décalage d'outil 1** *n'influence donc pas les autres décalages d'outils.*

#### **Mode utilisation d'outils**

Appuyer sur [**F2**+] pour accéder à ce mode et l'utiliser après avoir réglé tous les décalages.

Pour désactiver le **Mode Réglage d'outils**, appuyer sur [**F2**+].

*Le passage à la* **Référence machine correcte** *dans ce mode modifie tous les décalages d'outils. Ceci peut être utile si le même jeu d'outils doit être utilisé sur des pièces de différentes tailles.*

#### **Réglage des décalages d'outils**

- **1.** Appuyer sur [**F2**] pour activer le **Mode Réglage d'outils**.
- **2.** Appuyer sur la touche de navigation droite pour sélectionner l'Outil de référence (de manière générale, l'outil No. 1). L'affichage de fonction indique le numéro d'outil 'D l'.
- **3.** Effectuer une passe rapide le long du diamètre extérieur de la pièce ou mettre l'outil en contact avec la surface de la pièce (si elle est cylindrique).
- **4.** Eloigner l'outil de la pièce en veillant à ne pas déplacer l'axe X.
- **5.** Mesurer le diamètre de la pièce à l'aide d'un calibre approprié.
- **6.** Appuyer sur la **Touche de sélection** à côté du 'X' et entrer le diamètre de la pièce mesurée en utilisant les chiffres du pavé, puis appuyer sur [**ent**].
- **7.** Effectuer une passe sur la face ou mettre l'extrémité de la pièce en contact avec l'outil.
- **8.** Eloigner l'outil de la pièce en veillant à ne pas déplacer l'axe Z.
- **9.** Appuyer sur la **Touche de sélection** à côté de 'z' et appuyer sur [**ent**] pour mettre l'axe à zéro. La **Référence des décalages d'outils** est maintenant établie.
- **10.** Appuyer sur la touche de navigation droite pour passer à l'outil suivant.
- **11.** Mettre l'outil en contact avec la surface de la pièce.
- **12.** Eloigner l'outil de la pièce en veillant à ne pas déplacer l'axe X.
- **13.** Mesurer le diamètre de la pièce à l'aide d'un calibre approprié.
- **14.** Appuyer sur la **Touche de sélection** à côté du 'z' et entrer le diamètre de la pièce mesurée en utilisant les chiffres du pavé, puis appuyer sur [**ent**].
- **15.** Mettre l'extrémité de la pièce en contact avec l'outil.
- **16.** Eloigner l'outil de la pièce en veillant à ne pas déplacer l'axe Z.
- **17.** Appuyer sur la **Touche de sélection** à côté de 'z' et appuyer sur [**ent**] pour mettre l'axe à zéro.
- **18.** Répéter les étapes 10 à 17 pour chaque outil à régler.
- **19.** Appuyer sur [**F2**] pour désactiver le **Mode Réglage d'outils**.

#### **Utilisation des décalages d'outils**

- **1.** Appuyer sur [**F2**+] pour activer le **Mode Réglage d'outils**.
- **2.** Appuyer sur la touche de navigation droite ou gauche pour sélectionner l'outil. L'affichage de fonction indique le numéro d'outil ' $D I'$ , ' $D Z'$ ' etc., jusqu'à '99'.
- **3.** Appuyer sur [**F2**+] pour désactiver le **Mode Réglage d'outils**.

#### **Pour éditer les décalages d'outils des outils usés ou de rechange**

- **1.** Appuyer sur [**F2**+] pour activer le **Mode Utilisation d'outils**.
- **2.** Appuyer sur la touche de navigation droite ou gauche pour sélectionner un outil non usé.
- **3.** Régler la référence d'axe de la manière décrite aux étapes 3 et 7 dans Réglage des décalages d'outils à la page 9-3 Tous les décalages sont maintenant alignés sur la **Référence machine correcte**
- **4.** Appuyer sur [**F2**+] pour désactiver le **Mode Réglage d'outils**.
- **5.** Appuyer sur [**F2**] pour activer le **Mode Réglage d'outils**.
- **6.** Régler les décalages de chaque outil de la manière décrite aux étapes 10 et 17 pour Réglage des décalages d'outils à la page 9-3.
- **7.** Appuyer sur [**F2**] pour désactiver le **Mode Réglage d'outils**.

En cas d'erreur lors de l'entrée d'un nombre, appuyer sur [**ce**] pour effacer l'entrée, un chiffre à la fois.

Pour désactiver la fonction, terminer l'entrée, puis appuyer de nouveau sur la touche de fonction .

## **Sommation**

La fontion Sommation permet d'ajouter le mouvement de l'axe Z' au mouvement de l'axe X ou de l'axe Z.

La fonction **Sommation**est utile lorsque le chariot vertical est réglé pour s'aligner sur l'un de ces deux axes. Si le chariot vertical est réglé en angle, consulter Fonction vectorielle à la page 9-6.

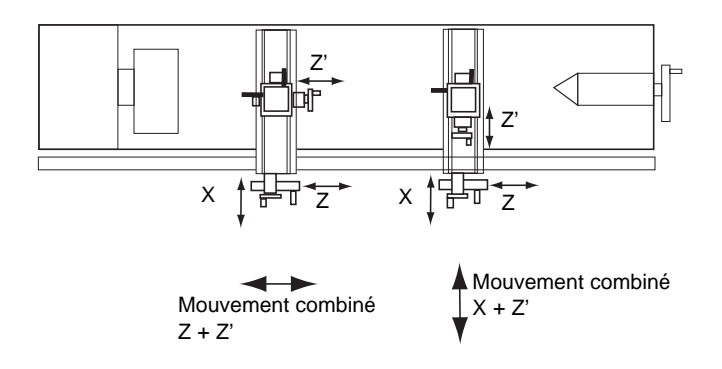

#### **Réglage des paramètres**

La sélection des axes à ajouter se fait en **Mode réglage**.

Pour passer en **Mode de réglage**:

- **1.** Quitter toute **Fonction spéciale** utilisée.
- **2.** Appuyer sur [**set up**]. L'affichage central indique ' $5E$  UP'.
- **3.** Appuyer sur la touche de navigation vers le haut ou vers le bas pour choisir 'Add it ion'.
- **4.** Appuyer sur la touche de navigation gauche ou droite pour choisir les axes à additionner: **X+Z'** ou **Z+Z'**.
- **5.** Appuyer sur la touche de navigation vers le haut ou vers le bas pour choisir ' $5F - F$ '.

**6.** Appuyer sur [**ent**] pour enregistrer le changement.

#### **Utilisation de la fonction sommation**

Appuyer sur [**F1**] ou [**F2**] pour activer la fonction.

Appuyer sur [**F1**] ou [**F2**] pour désactiver la fonction.

#### *Pour X + Z'*

L'affichage X indique la Somme des deux axes sélectionnés et l'identificateur d'axe indique '5'.

L'affichage Z indique l'axe Z normalement.

L'affichage Z' indique l'axe Z' normalement.

#### *Pour Z + Z'*

L'affichage X indique le X normalement.

L'affichage Z indique la Somme des deux axes sélectionnés et l'identificateur d'axe indique '5'.

L'affichage Z' indique l'axe Z' normalement.

*On peut mettre à zéro ou prérégler les axes de la manière normale. L'affichage Somme change pour tenir compte de la nouvelle valeur.*

*Il peut s'avérer nécessaire de modifier la direction de Z' dans le Réglage pour que les axes s'additionnent au lieu de se soustraire.*

## **Fonction vectorielle**

La fonction Vectorielle permet de combiner le mouvement des axes X et Z avec l'angle du chariot vertical. La fonction Vectorielle n'est disponible que sur les machines à trois axes.

La fonction**Vectorielle** est utile lorsque le chariot vertical est réglé en angle. Si le chariot vertical est réglé pour s'aligner avec l'axe X ou Z, consulter Sommation à la page 9-4.

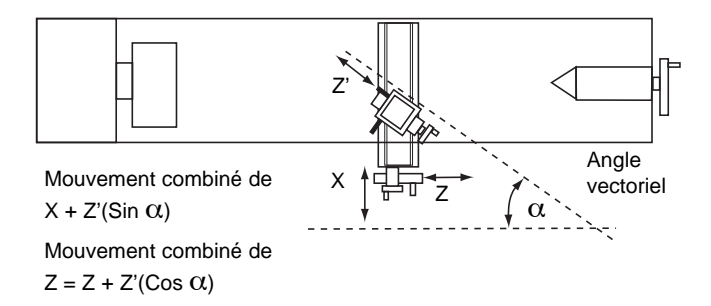

**Utilisation de la fonction vectorielle**

- **1.** Appuyer sur [**F1**] ou [**F2**] pour activer la fonction. L'affichage 'X' indique l'**Angle**, alors que l'affichage central indique l'**Angle vectoriel**.
- **2.** Entrer une nouvelle valeur le cas échéant. Exemple : Appuyer sur [**3**] [**5**] [**ent**] pour entrer un angle vectoriel de 35 degrés.

L'affichage X affiche le mouvement combiné de l'axe X.

L'affichage Z affiche le mouvement combiné de l'axe Z.

L'affichage Z' indique l'axe Z' normalement.

Appuyer sur [**F1**] ou [**F2**] pour désactiver la fonction.

On peut mettre à zéro ou prérégler les axes de la manière normale. Les affichages Vectoriels changent pour tenir compte de la nouvelle valeur.

En cas d'erreur lors de l'entrée d'un nombre, appuyer sur [**ce**] pour effacer l'entrée, un chiffre à la fois.

Pour désactiver la fonction, terminer l'entrée, puis appuyer de nouveau sur la touche de fonction .

Ce chapitre présente les fonctions spéciales disponibles en mode Générique.

En mode **Générique** toutes les fonctions **Tour** et **Fraiseuse** sont également disponibles.

Le réglage conventionnel d'un tour est :

- **Axe** X déplacement transversal
- **Axe** Z déplacement longitudinal
- **Axe** Z' déplacement vertical.

Si l'on règle le **Type de machine** sur **Fraiseuse** ou **Générique**,

les axes sont étiquetés ainsi:

Axe  $1 - X$ 

Axe  $2 - Y$ 

Axe  $3 - 7$ 

## **Sous-références**

Toutes les **Sous-références** sont relatives à la **Référence absolue**. Si l'on modifie la **Référence absolue**, les **Sousréférences** changent elles aussi.

La fonction **Sous-référence** (Sub-datums) s'utilise toujours en **Mode absolu**. Lorsque le **C80** se trouve en **Mode incrémental** la fonction **Sous-référence** est activée, puis l'appareil passe au **Mode absolu**.

D'autres fonctions peuvent être utilisées, comme **Perçage circulaire** avec les **Sous-références**, pour produire une

configuration de trous répétée à différentes positions de **Sousréférences**.

La fonction **Sous-référence** permet d'enregistrer jusqu'à 99 étapes d'usinage dans la **Mémoire de sous-références**.

Pendant l'utilisation de la fonction **Sous-référence**, la **Référence absolue** de la machine est remplacée par chaque **Sous-référence** tour à tour, ce qui permet de travailer à zéro pour chaque étape au lieu d'avoir constamment à se reporter à une liste imprimée de coordonnées.

#### **Exemple**

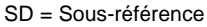

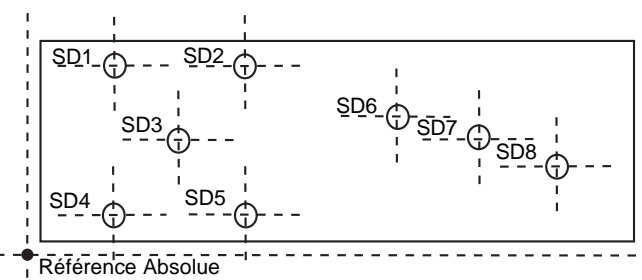

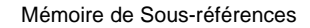

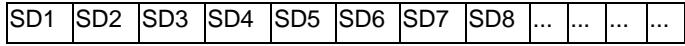

#### **Pour activer et désactiver la fonction**

- **1.** Appuyer sur [**F2**] pour activer la fonction. L'affichage indique :  $5.5<sub>th</sub>$  dat' 'job no.'.
- **2.** Appuyer sur la **Touche de sélection** à côté du '5'. L'affichage passe à '5d  $no.'$ .
- **3.** Entrer le numéro de la **Sous-référence** voulue. Exemple : Appuyer sur [**1**] [**ent**] pour aller à la **Sousréférence 1**. L'affichage des fonctions indique le numéro de **Sous-**

**référence** '*D l'*, '*D2*' up to '99'.

- **4.** Appuyer sur la touche de navigation gauche ou droite pour passer d'une **Sous-référence** à la suivante.
- **5.** Appuyer sur [**abs/inc**] pour désactiver la fonction.

#### **Pour régler une sous-référence**

Passer à la **Sous-référence** à régler, puis utiliser l'une de ces deux méthodes :

#### *Méthode apprentissage*

- **1.** Déplacer la machine à la position à mémoriser comme **Sous-référence**.
- **2.** Appuyer sur [**F2**+]. Tous les affichages indiquent 'D.DDD'.

#### La **Sous-référence** est maintenant réglée.

#### *Méthode de préréglage*

Il n'est pas nécessaire de déplacer la machine.

- **1.** Appuyer sur [**preset**].
- **2.** Appuyer sur la **Touche de sélection** qui se trouve à côté du premier axe à régler.
- **3.** Entrer la position de la **Sous-référence** par rapport à la référence absolue.
- **4.** Appuyer sur [**F2**]. L'affichage indique la distance entre la position actuelle de la machine et la **Sous-référence**.
- **5.** Régler les autres axes à régler.

#### **Pour insérer une sous-référence**

- **1.** Aller au point d'insertion de la nouvelle **Sous-référence** à insérer.
- **2.** Appuyer sur [**ins**]. L'affichage indique : 'ins sub'
	- 'ins job'.
- **3.** Appuyer sur la **Touche de sélection** à côté du '5'.

*Le fait d'appuyer sur toute autre touche annule l'opération.*

Après un bref délai, tous les numéros de **Sous-référence** suivants sont augmentés de un, et l'affichage indique la position actuelle de la machine.

**4.** Régler la nouvelle **Sous-référence** de la manière décrite Pour régler une sous-référence à la page 10-2.

#### **Pour supprimer une sous-référence**

- **1.** Aller à la Sous-référence à supprimer.
- **2.** Appuyer sur [**del**]. L'affichage indique ' $dEL$  5ub'.
- **3.** Appuyer sur la **Touche de sélection** à côté du '5'.

*Le fait d'appuyer sur toute autre touche annule l'opération.*

Après un bref délai, tous les numéros de **Sous-référence** suivants sont diminués de un, et l'affichage indique la **Sousréférence** suivante.

## **Tâches**

Cette fonction permet de diviser les **Sous-références** mémorisées en groupes pour pouvoir identifier un certain nombre de **Tâches** individuelles.

Lorsque des marqueurs de **Tâche** sont insérés, tous les numéros suivants de **Sous-référence** sont augmentés pour tenir compte de la présence des marqueurs dans la mémoire. Ceci vient de la façon dont la **Mémoire de sous-références** est utilisée.

#### **Exemple**

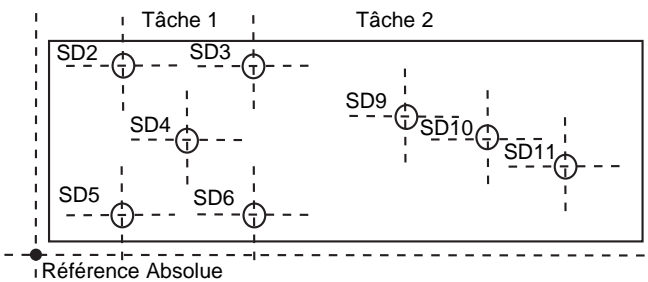

Mémoire de Sous-références

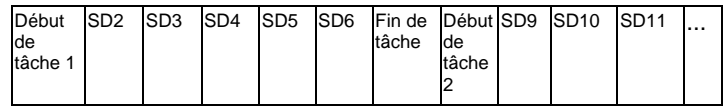

#### **Pour insérer un marqueur de tâche**

- **1.** Aller au point où le nouveau marqueur de **Tâche** doit être inséré.
- **2.** Appuyer sur [**ins**]. L'affichage indique : 'ins sub' 'ins job'.
- **3.** Appuyer sur la **Touche de sélection** à côté du '*J'*.
- *Le fait d'appuyer sur toute autre touche annule l'opération.*

L'affichage passe à: ' insert'  $i$ lob'.

#### *Pour un marqueur de Début de tâche*

- **1.** Appuyer sur [**ent**] pour confirmer. L'affichage passe à 'Job no.'.
- **2.** Entrer le numéro de la **Tâche** à ajouter. Exemple : Appuyer sur [**1**] [**ent**] pour insérer le marqueur de **Début de tâche 1**.

Tous les numéros de **Sous-références** suivants sont augmentés de un, et l'affichage indique le nouveau marqueur **Début de tâche**.

#### *Pour un marqueur de Fin de tâche*

- **1.** Appuyer sur la touche de navigation vers le haut ou le bas. L'affichage passe à ' $E_{\text{nd}}$  J $\overline{\text{d}}$ b'.
- **2.** Appuyer sur [**ent**] pour confirmer.

Tous les numéros de **Sous-références** suivants sont augmentés de un, et l'affichage indique le nouveau marqueur **Fin de tâche**.

### **Pour supprimer un marqueur de tâche**

- **1.** Aller au marqueur de **Tâche** à supprimer.
- **2.** Appuyer sur [**del**]. L'affichage indique  $dEL$   $Sub$ .

**3.** Appuyer sur la **Touche de sélection** à côté du '5'.

*Le fait d'appuyer sur toute autre touche annule l'opération.*

Tous les numéros de **Sous-références** suivants sont diminués de un, et l'affichage indique la **Sous-référence** suivante.

### **Pour trouver une tâche**

- **1.** Appuyer sur [**F2**]. L'affichage indique :  $5ub$  d $\overline{H}F$ 'Job no.'.
- **2.** Appuyer sur la **Touche de sélection** à côté du 'J'. L'affichage passe à 'Job no.'.
- **3.** Entrer le numéro de la **Tâche** à trouver. Exemple : Appuyer sur [**2**] [**ent**] pour trouver la **Tâche 2**. Si un numéro de Tâche invalide est entré, l'affichage indique **Job 1**.
- **4.** Appuyer sur la touche de navigation vers le haut ou vers le bas pour choisir un numéro de tâche valide.
- **5.** Appuyer sur [**ent**] pour continuer.

L'affichage indique le Marqueur de **Début de tâche**.

Une fois une fonction activée, il est possible de passer d'une**Sous-référence** à une autre, en utilisant l'une ou l'autre de ces deux méthodes :

Appuyer sur [**F2**], puis sur la **Touche de sélection** se trouvant à côté du 'S'. Entrer le numéro de la **Sous-référence** voulue.

Appuyer sur la touche de navi gation gauche ou droite pour passer d'une **Sous-référence** à la suivante.

En cas d'erreur lors de l'entrée d'un nombre, appuyer sur [**ce**] pour effacer l'entrée, un chiffre à la fois.

Pour trouver la première **Sous-référence** de la **Tâche**, appuyer sur la touche de navigation droite.

Pour désactiver la fonction, terminer l'entrée, puis appuyer de nouveau sur la touche de fonction .

Ce chapitre décrit certaines erreurs pouvant se produire ainsi que les manières d'y remédier.

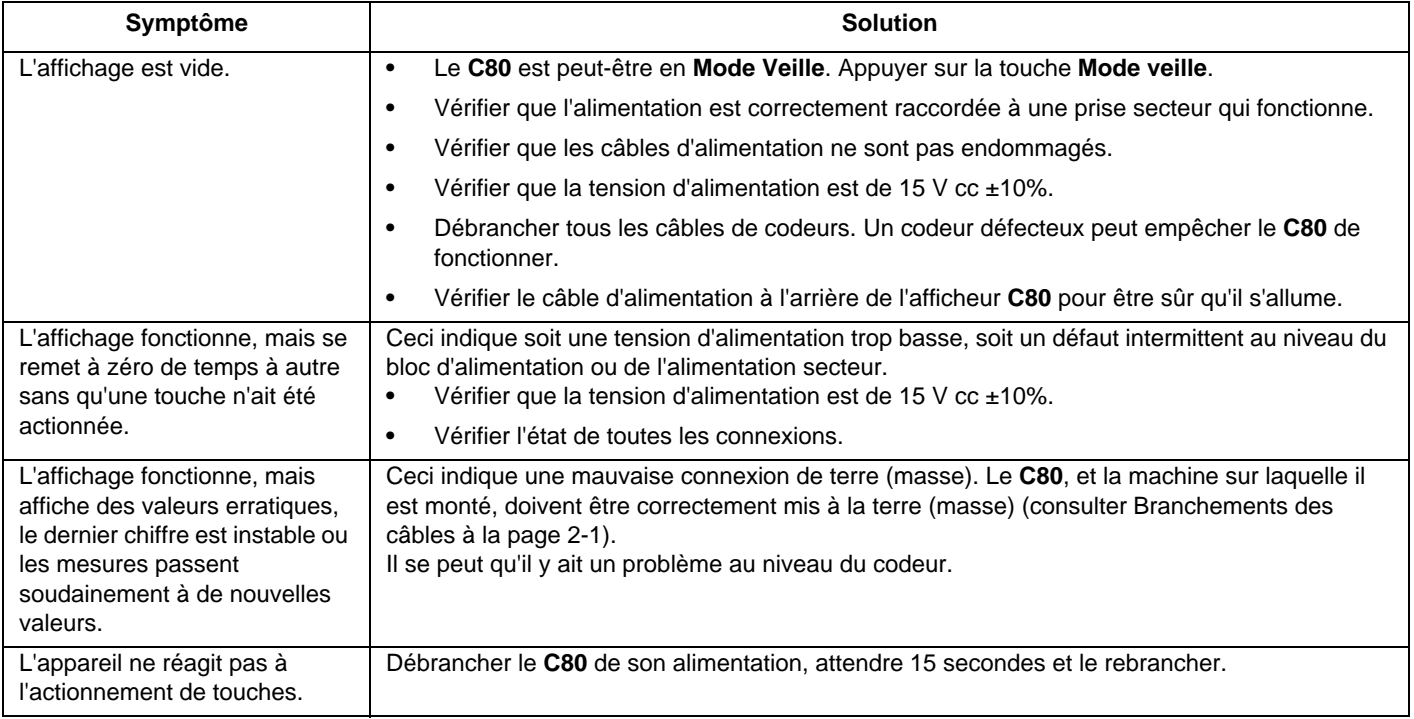

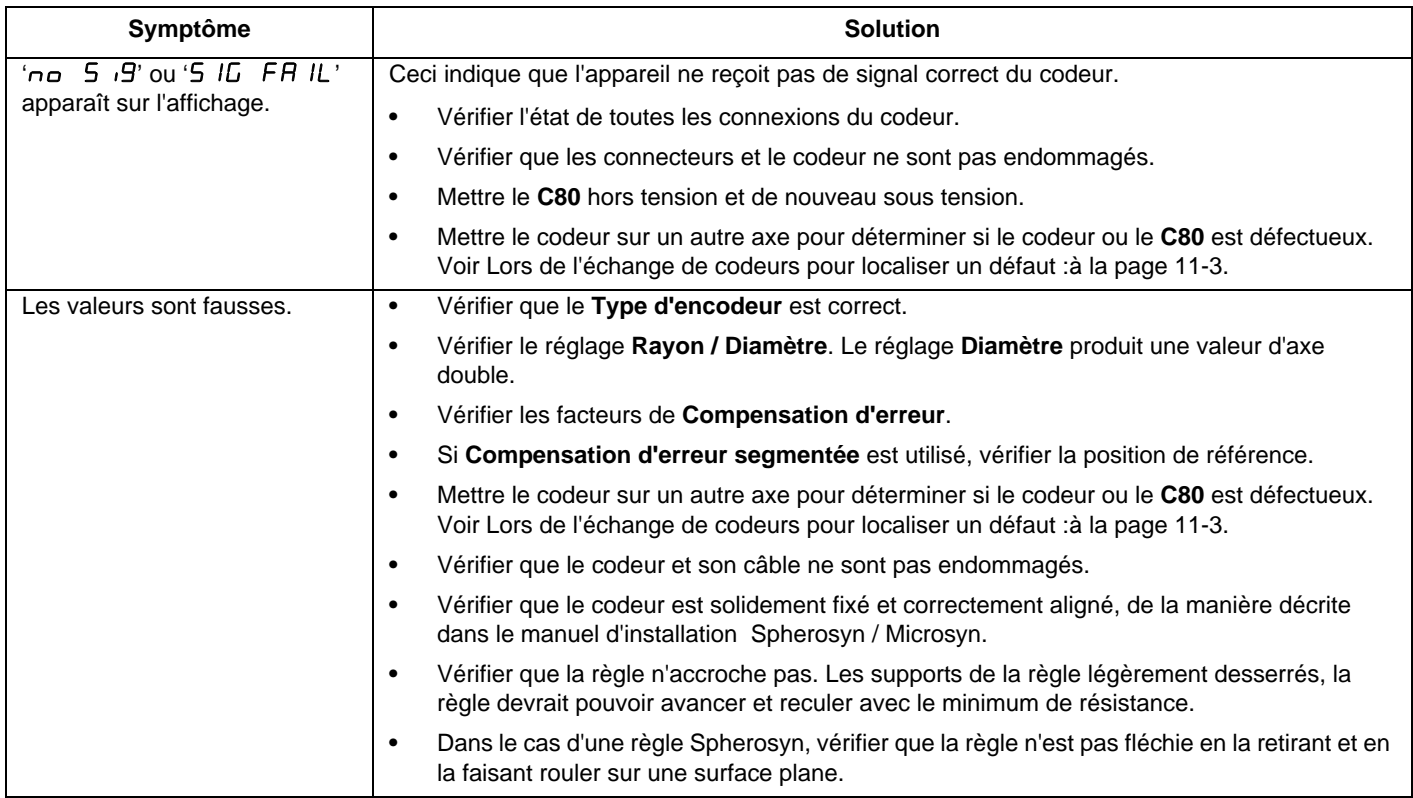

Si les solutions suggérées ci -dessus ne résolvent pas le problème, contacter Newall pour d'autres instructions.

Lors de l'échange de codeurs pour localiser un défaut :

- **1.** Vérifier que les deux axes sont réglés sur les types de codeurs corrects.
- **2.** Débrancher l'alimentation électrique du **C80**.
- **3.** Mettre le codeur de l'axe défaillant sur un axe non défaillant.
- **4.** Rebrancher l'alimentation électrique du **C80** et le mettre sous tension.

Si le défaut ne disparaît pas avec le même codeur, le codeur est alors défecteux. Si le défaut n'est pas présent avec le codeur, le **C80** est défectueux

**Du moment que la machine n'a pas été déplacée de plus de 6,3 mm pour un codeur Spherosyn ou 2,5 mm pour un codeur Microsyn, la mise hors tension et sous tension n'efface pas la position de référence.**

Ce chapitre décrit les procédures à utiliser pour nettoyer le C80 sans l'endommager.

*Respecter soigneusement ces instructions pour éviter d'endommager le C80.*

Pour nettoyer le **C80**:

- **1.** Débrancher l'alimentation électrique du **C80**.
- **2.** Verser une petite quantité de savon doux sur un chiffon non pelucheux. Essuyer le boîtier et le pavé de touches en prenant soin de ne pas laisser pénétrer le liquide dans les connecteurs.

**Ne pas utiliser de produits nettoyants corrosifs ou abrasifs.**

**Ne pas utiliser d'air comprimé.**

#### **A**

Erreur Abbé 5-5 Référence absolue 5-6, 6-1, 10-1 Mode absolu 4-1, 6-1, 6-2, 9-2 Centre de l'arc 8-3 Rayon de l'arc 8-3 Affichages d'axe 4-1 Identificateur d'axe 5-10 Sommation d'axes 5-12 **B** Perçage circulaire 8-1 **C** Calcul du facteur de correction 5-8 Système de coordonnées cartésiennes 8-7 ce 6-1 Centre du cercle 8-1 Diamètre du cercle 8-1 Effaçage de l'entrée 6-1 Sortie continue 5-9 Facteur de correction 5-8, 5-9 Paramètres de correction 5-6 Point de correction 5-6, 5-7 **D** Référence 6-1 Valeurs par défaut 5-1

del 10-3, 10-4 Supprimer un marqueur de tâche 10-4 Supprimer une sous-référence 10-3 Profondeur 1-1 Diamètre 5-3 Direction 5-3 Affichage vide 11-1 valeurs erratiques 11-1 aucun sig 11-2 remise à zéro inattendue 11-1 panne de sig 11-2 Elimination 1-2 DRO 5-3 **E** Conformité à EMC 1-1 Codeur 5-2 Résolution du codeur 5-2 Type du codeur 5-2 Marqueur de fin de tâche 10-4 Point d'arrivée 8-3 Conditions environnementales 1-1 Compensation d'erreur 5-3 Passe externe 8-3

**N Index**

# **N Index**

#### **F**

Vitesse d'avance 4-1 Trouver un marqueur de tâche 10-4 Affichage de fonction 4-1 Touches de fonction 4-2 **G** Mode générique 7-1 **H** Hauteur 1-1 **I** Identification des paramètres de correction 5-6 pouces/mm 5-2 Valeurs fausses 11-2 Mode incrémental 4-1, 6-2, 9-1, 9-2 pouces 10-2, 10-3 Insérer un marqueur de tâche 10-3 Insérer une sous-référence 10-2 Passe interne 8-3 **J** Tâches 10-3 **K** Sortie saisie 5-9 Pavé de touches 4-1 Valeur fixe connue 6-1

#### **L**

Tour 4-1 Mode tour 7-1 Quitter le mode réglage 5-2 Angle de la ligne 8-5 Longueur de la ligne 8-5 Compensation d'erreur linéaire 5-8 Conformité aux basses tensions 1-1 **M** Référence de la machine 9-2, 9-3 Passe maximum 8-3 menu 7-2 Microsyn 6-1 Résolution Microsyn 10 1-2 Résolution Microsyn 5 1-2 Fraiseuse 4-1 Mode fraiseuse 7-1 Touche de mode 4-1 **N**

Touches de navigation et de fonction 4-2 Touches de navigation 4-2 Mode fonctionnement normal 5-9 Nombre de trous 8-1, 8-5

#### **O**

Température de fonctionnement 1-1

# **N Index**

#### **P**

PCD 8-1 Diamètre de cercle primitif 8-1 Erreur de pas 5-5 Plan 8-1, 8-3, 8-5 Point à point 4-1 Système de coordonnées polaires 8-7 Alimentation électrique 1-1 préréglage 6-1 Méthode de préréglage 10-2 Prérégler un axe 6-1 **R** Rayon 5-3

rappel 6-1 Rappeler la dernière valeur 6-1 réf 6-1 Point de référence 5-6, 5-7 Humidité relative 1-1 Résolution 5-2 Erreur de roulis 5-5

#### RS232

connexions 5-10 réglages du système par défaut 5-10 fonctionnement 5-11 options 5-9 format de sortie des données 5-10 réglages du système 5-10

#### **S**

Compensation segmentée 5-7 Compensation d'erreur segmentée 5-5 configuration 9-1 Réglage d'une sous-référence 10-2 Réglage du facteur de correction 5-9 Réglage des points de correction 5-6 Réglage des préréglages 6-1 Réglage du zéro 6-1 Réglage 4-1 Touche de veille 4-2 Mode veille 4-2, 11-1 Fonctions spéciales 4-1 Spherosyn 6-1 Résolution du Spherosyn 1-2 Marqueur de début de tâche 10-4 Angle de départ 8-1 Point de départ 5-6, 5-7, 8-3, 8-5

# **N Index**

Température de stockage 1-1 Mémoire de sous-référence 10-1 **T** Angle de cône 9-1 Axe à affichage de cône 5-12 Méthode d'apprentissage 10-2 **Température** de fonctionnement 1-1 de stockage 1-1 Décalage de l'outil 1 9-2 Diamètre de l'outil 8-3 Référence des décalages d'outils 9-3 Mode réglage d'outils 9-2 Mode utilisation d'outils 9-3 **U** Touche d'unité 4-1 Utilisation de Centerfind 6-2 Utilisation de Digifind 6-1 **W** Erreur Way 5-5 Poids 1-1 Largeur 1-1 **X**

Axes X, Y et Z 4-1

**Y** Erreur Yaw 5-5 **Z** Mettre un axe à zéro 6-1 Approche du zéro 5-12 Limite d'approche du zéro 5-12 Approche du zéro désactivée 5-12 Approche du zéro activée 5-12

п

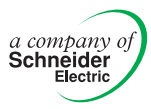

#### **SIEGE SOCIAL Newall Measurement Systems Ltd.**

Custom Sensors & Technologies Technology Gateway, Cornwall Road South Wigston Leicester LE18 4XH Royaume-Uni Téléphone : +44 (0)116 264 2730 Fax : +44 (0)116 264 2731 E-mail : sales@newall.co.uk

#### **Newall Electronics, Inc.**

Custom Sensors & Technologies 1778 Dividend Drive Columbus, OH 43228 Téléphone : +1 614 771 0213 Numéro gratuit : 800.229.4376 Fax : +1 614 771 0219 E-mail : sales@newall.com

Site Internet : www.newall.com

023 80500-FR/2